# **APCIS USER GUIDE**

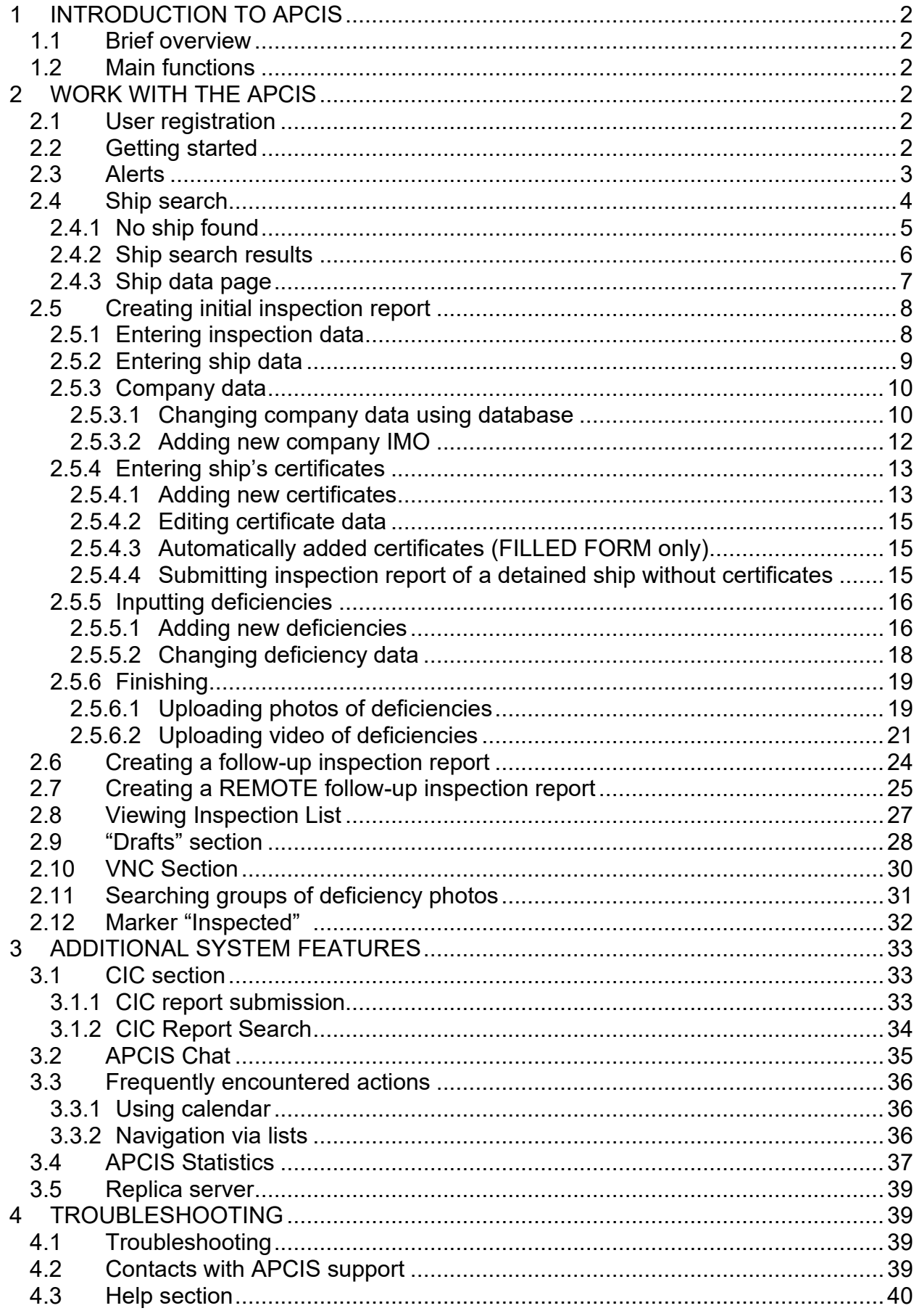

# <span id="page-1-0"></span>**1 INTRODUCTION TO APCIS**

#### <span id="page-1-1"></span>*1.1 Brief overview*

The Asia Pacific Computerized Information System (APCIS) is established under provisions of the Tokyo Memorandum and aimed to provide effective information exchange among MOU parties in relation to the PSC inspections. The central site of the APCIS is established in Moscow, Russia, under the auspices of the Maritime Administration of the Russian Federation. The central APCIS site is a computerized database with authorized access via Internet. To work with the APCIS a user should install a computer connected to the Internet and receive appropriate credentials from the APCIS Manager.

#### <span id="page-1-2"></span>*1.2 Main functions*

The APCIS performs the following main functions:

- collects PSC inspection data from the PSC officers on 24-hour basis;
- provides PSC officers with the PSC inspection data on a particular ship on 24-hour basis;
- provides PSC officers and MOU Authorities with the PSC inspection data of their ports;
- generates statistical reports;
- calculates Ship Risk Profile and Inspection Priority;
- publishes notifications;
- collects CIC reports and generates statistics on CIC results;
- supports interregional information exchange projects.

# <span id="page-1-3"></span>**2 WORK WITH THE APCIS**

#### <span id="page-1-4"></span>*2.1 User registration*

To begin working with the APCIS each user should be registered in the system. User registration is a onetime procedure of three steps:

- submitting application form to the APCIS Manager;
- creating user account by the APCIS Manager;
- first entrance at user side.

An authorized person of an Authority should send the application form of a new user to the APCIS Manager. When the new user account is registered, registration information is sent to the authorized person by email or fax. The registration data include shortcut or URL, user's name and password.

The APCIS shortcut can be saved at the Desktop of the PC or at any convenient folder. URL can be saved in "Favorites" for future usage. In case of loss of whether user particulars (user name and password) or shortcut (URL) the user should address to the APCIS Manager with the matter.

# <span id="page-1-5"></span>*2.2 Getting started*

Anytime the user needs to enter the APCIS he/she should use the APCIS shortcut or URL (see 2.1.). To enter the APCIS the user should connect his/her computer to the Internet, open the shortcut or URL (by double-clicking or clicking on it or by any other way the user is familiar with). User's name and password

should to be entered into the authentication box appeared on the top right of the main page and the button *"Login"* should be clicked on.

<span id="page-2-0"></span>Upon verification of login/password all sections will be available. User's name appears at the top right of the page.

#### *2.3 Alerts*

*"Alerts"* section displays messages published by PSC Officers, Authorities, Secretariat and APCIS staff directly through *"Alerts"* and/or through ship related messaging system.

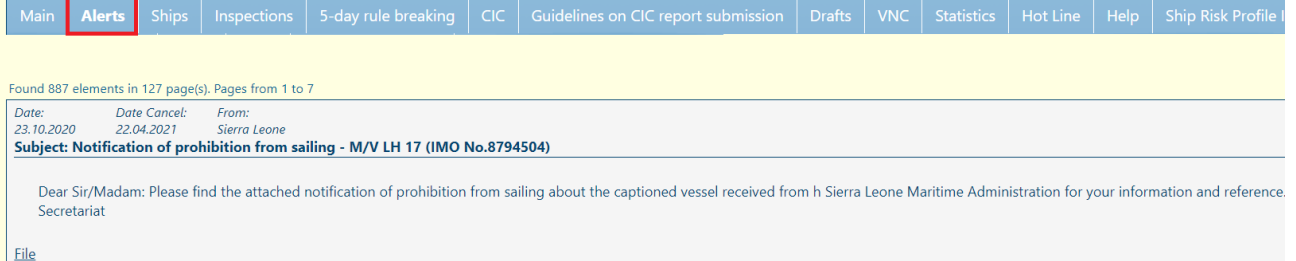

To publish a ship alert through the ship related messaging system it is required to find the ship firstly (for more info on ship search see 2.4). Then enter the page *"Ship data"* and click the button *"Add Alerts" located* at the top of the ship data page.

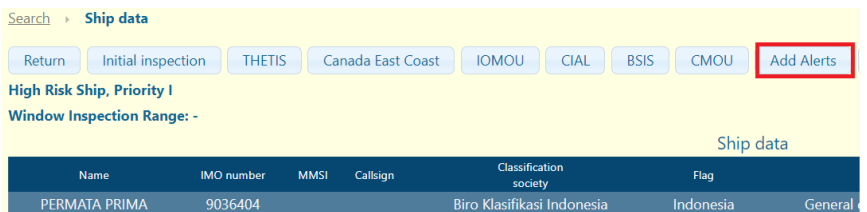

A new window *"Add Alerts"* will appear.

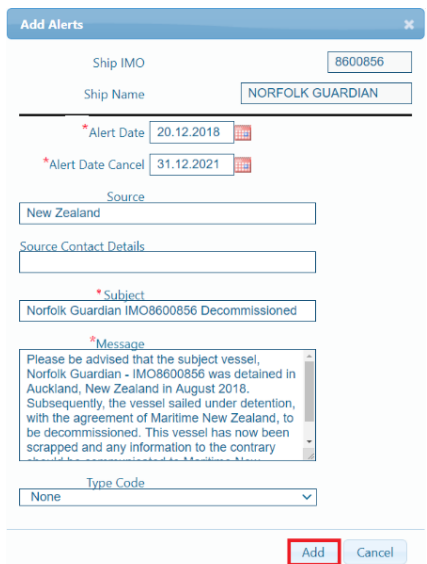

Set values of fields in the window "Add Alerts" according to the following step-list:

- The fields with Ship IMO and Ship Name are prefilled automatically;
- Set the field marked *"Alert date"* by clicking on the icon located on the right of the field. A

calendar will appear. Use it and choose the date (for more info on choosing the date see

 $3.2.1$ );

- Set the field marked "*Alert date cancel*" (date on which alert is revoked) by clicking on the icon located on the right of the field. A calendar will appear. Use it and choose the date (See 3.2.1);
- Set the field marked *"Alert Source"* This field may be left empty;
- Set the field marked "*Source Contact Details*". This field may be left empty;
- Set the field marked "*Subject*";
- Set the field marked "*Message*";
- Set field marked *"Type Code".* This field may be left

empty;

Note: Fields marked as '\*' are required.

The data published via *"Add Alerts"* will be automatically reflected both *"Alerts"* section and in *"Ship Data"* (messages published in *"Alerts"* will not be reflected in *"Ship Data"*.

To publish a general alert message only in the "Alerts" section:

- Open *"Alerts"* section;
- Find the button "Add" located in the bottom left corner of the "Alerts" page.

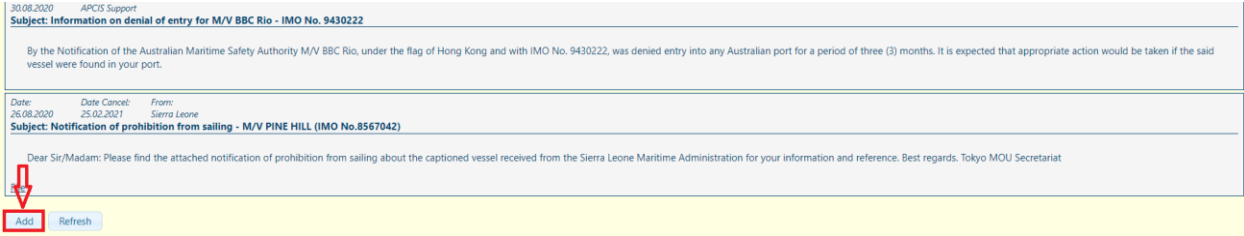

- Click the button "Add". A new window "Add Alerts" will appear.
- Set values of fields in the window "Add Alerts" as described above.

Note: Alert messages published through ship related messaging system are displayed in the Ship data page of the related ship and in the "Alerts" section. Alert messages published through "Alerts" section are displayed in the "Alerts" section only.

Navigation among pages is available with the help of icons *"To the next page", "Last page", "First page"* and *"Previous page"*  $\text{N}$   $\text{N}$   $\text{N}$  located at the right-hand upper corner of the screen (See 3.2.2).

<span id="page-3-0"></span>At the left-hand upper corner of the screen the system gives information on number of elements found and number of pages displayed.

#### *2.4 Ship search*

- *"Ships"* section can be activated by clicking on *"Ships"* tab at the top of the Main page.

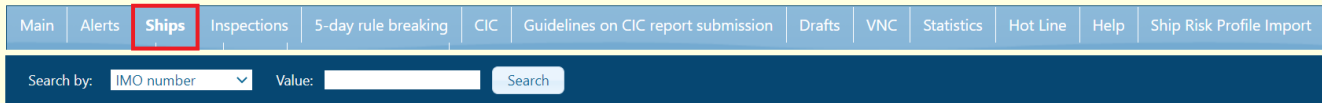

Via *"Ships"* section the user can search ships in the APCIS database by the following parameters: IMO number, Call Sign or name of the ship. It's highly recommended to search ship by IMO No and to use other criteria only if IMO No. is unknown.

- Open *"Ships"* section;
- Choose one of six ship search parameters from the drop-down list of *"Search by";*

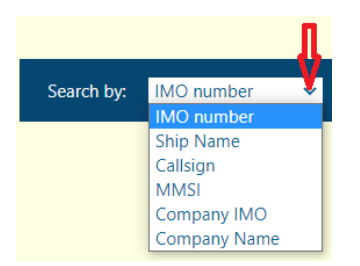

- Type ship's data in accordance with the chosen parameter (IMO No, Ship Name, Call Sign, MMSI, Company IMO, Company Name) into the edit field *"Value"*;
- Click the *"Search"* button.

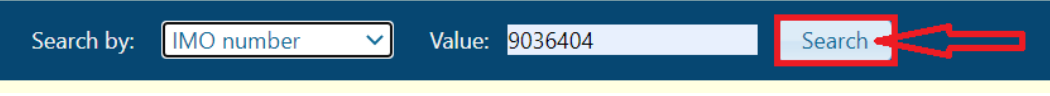

#### <span id="page-4-0"></span>*2.4.1 No ship found*

If the page remains blank, it means that the search is unsuccessful. The search should be refined.

If the ship is not found use the button *"Create inspection for new ship".* 

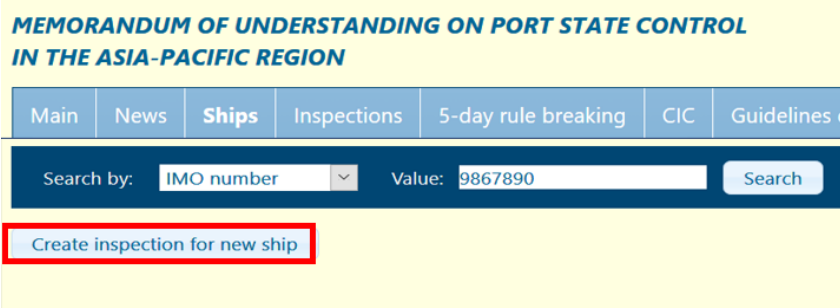

Fill in the empty fields and click "OK".

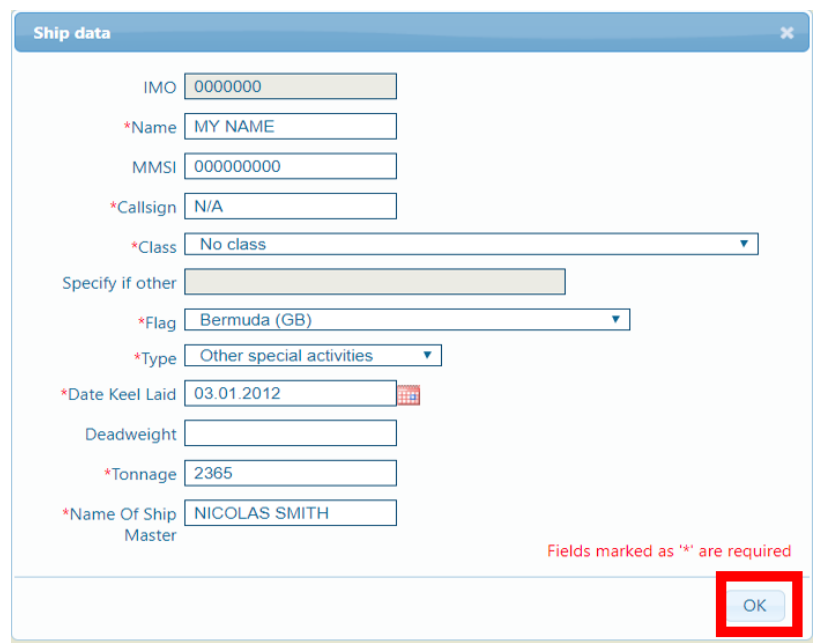

While entering Ship data of a new ship, please, note that if the IMO number is unknown and there are no ways to obtain it, the value *0000000* (7 zeroes) should be used.

If MMSI is not available, the value *000000000* (9 zeroes) should be used.

The callsign of the ship should correspond to the ship flag. If a call sign does not match with a ship flag or vice versa in accordance with ITU publications, the records are additionally verified by APCIS. If a correct call sign is not available, type "*N/A*" into the field.

Press "**SEND**" button to submit the inspection report and to create the new ship.

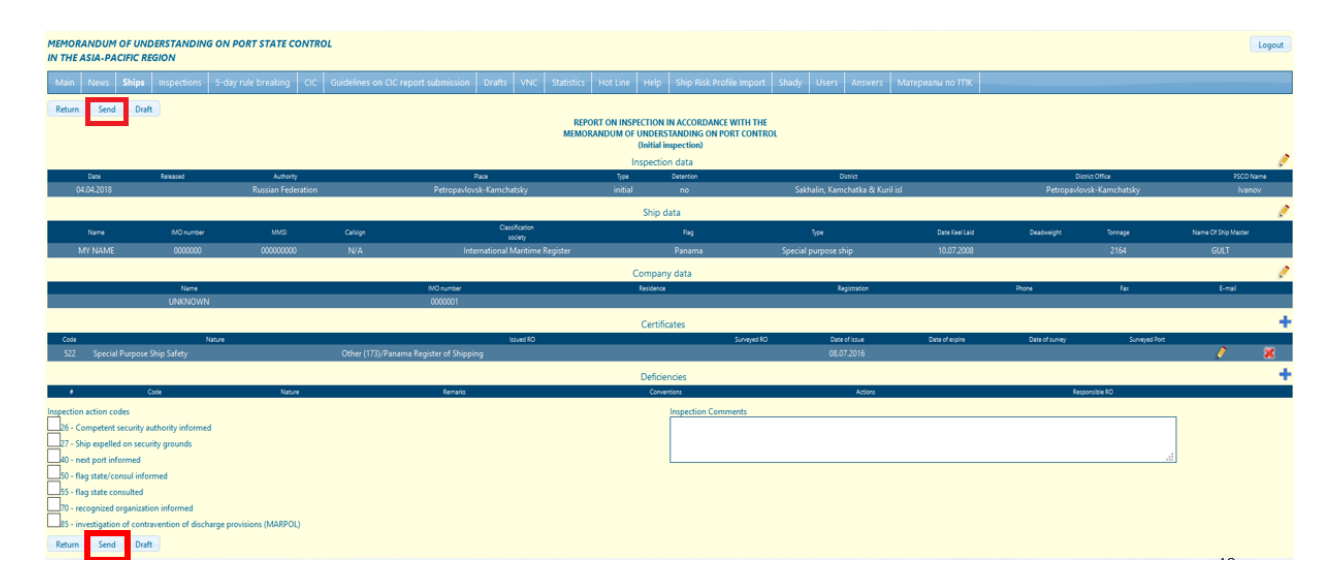

<span id="page-5-0"></span>Please, note that the new ship is recorded in the database at the same time as the inspection report for the new ship is submitted.

#### *2.4.2 Ship search results*

If the search is successful, the table displaying the list of ships matching defined search criterion, appears. It contains: ship name, IMO No, call sign, MMSI, date, type and place of last inspection (if any), number of deficiencies, whether the ship is detained or not upon the results of the last inspection, outstandings. If more than 25 ships found, they are displayed by 25 records per page. Navigation through the pages is available in those cases (See 3.2.2).

To view details of a particular ship from the list, click on the line with ship name and the ship data page will appear.

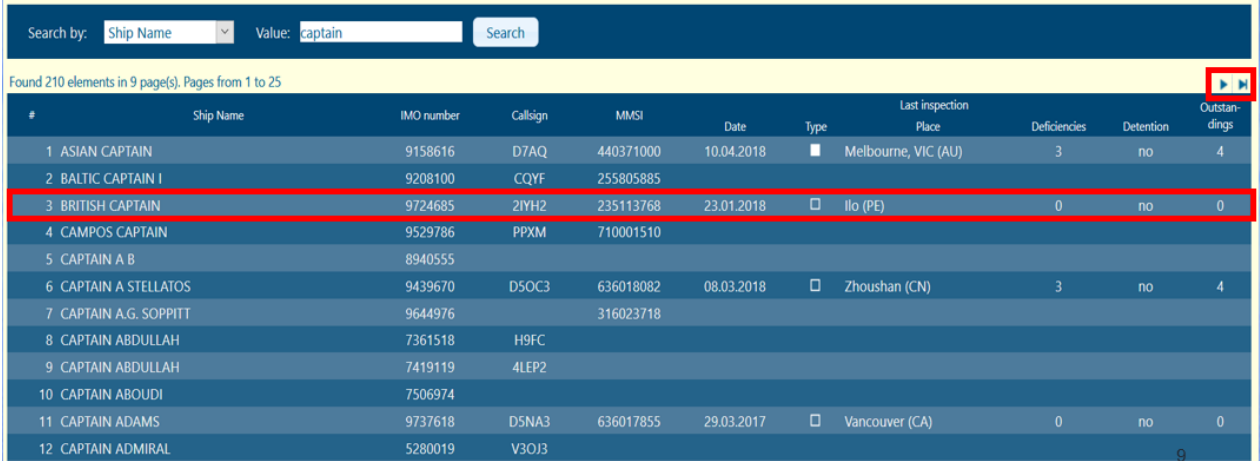

<span id="page-6-0"></span>Ship data page contains current information about the ship specified:

- Name, IMO No., MMSI, call sign, classification society, flag, type, year of build, deadweight, tonnage;
- Ship information from Lloyd database, including ship name, IMO number, MMSI, call sign, classification society, flag, type, year of build, deadweight, tonnage;
- IMO company information from Lloyd database, including name of company, IMO number, residence, registration, phone, fax, e-mail;
- Owner information from Lloyd database, including name of company, IMO number, residence, registration, phone, fax, e-mail;
- Manager information from Lloyd database, including name of company, IMO number, residence, registration, phone, fax, e-mail;
- Company data, including name of company, IMO number, residence, registration, phone, fax, e-mail;
- Current Ship Risk Profile and Inspection Priority;
- Current ship's certificates, if any;
- List of inspections, if any;
- List of outstanding deficiencies, if any.

Name, IMO No., call sign, MMSI, type, flag, classification society, gross tonnage, deadweight, year of build in Ship data are given in accordance with the database.

All information from Lloyd database is given for reference. The data are amended once a week upon receiving information form Lloyd.

Ship Risk Profile and Inspection Priority are calculated automatically for each ship. Information about Ship Risk Profile and Inspection Priority is given in the top left corner of Ship data page. Ship Profile and Priority are marked as hyperlinks. Click on any of them to view details of Ship Profile and Priority calculations.

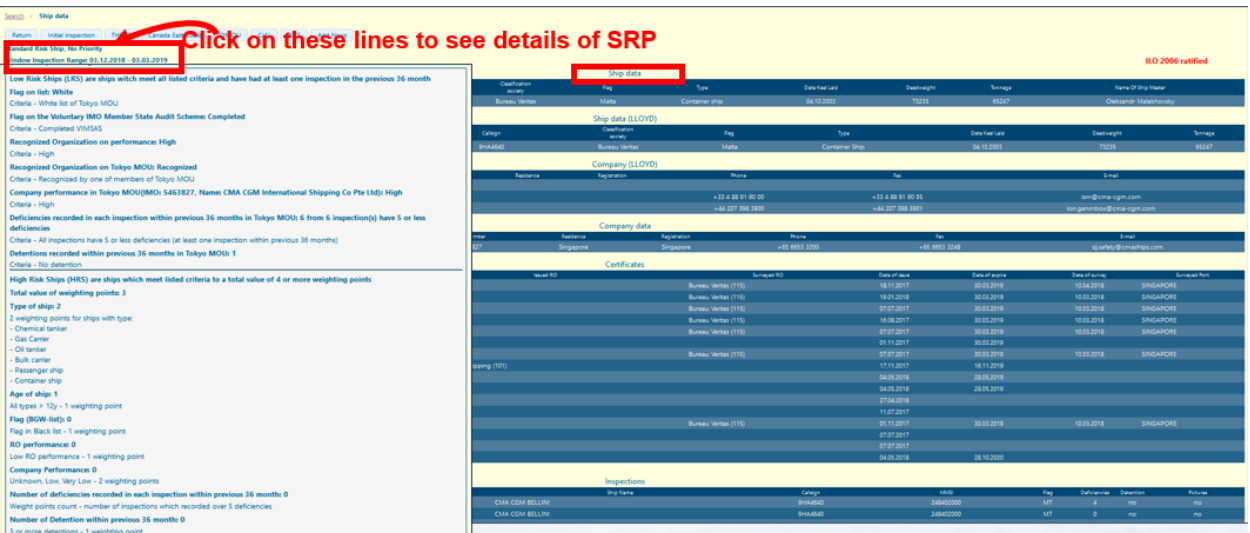

To close the details of calculations, click on the window again.

"*Message*s" field contains the last message or alert published in respect of the ship in *"Ship Data" page*.

Ship certificates are given in the table *"Certificates"* in accordance with the data of the latest inspection in the database. The table contains certificate code, nature, issuing RO, surveyed RO, date of issue, date of expiry, date of survey and surveyed port.

List of inspections is given in the table *"Inspections*" and contains inspection type, date, place, ship details (name, call sign, MMSI, flag) at the moment of inspection, number of deficiencies and indication of ship detention. To view any of ship's inspection, find the required one in the list of inspections. Click on inspection to get page *"Inspection data"*. At this page, you can view the inspection report and print it out using button *"Print"* at the top or at the bottom of the page. Press *"Return"* button to return to *"Ship data"* page.

List of outstanding deficiencies is given in the table *"Outstandings".* It contains date of inspection when the deficiency is recorded, deficiency code and nature and deficiency action codes.

To return to the list of ships (results of previous search) click the button *"Return"* at the top or at the bottom of the page.

#### <span id="page-7-0"></span>*2.5 Creating initial inspection report*

<span id="page-7-1"></span>To create an initial inspection report, it is required to find the ship firstly. Then enter the page *"Ship data"* and click the button *"Initial report"* at the top or at the bottom of the page.

#### *2.5.1 Entering inspection data*

A new window entitled *"Inspection data"* will appear. Set values of fields according to the following steplist:

- Set field marked *"Authority"* by selecting the authority from the drop-down list ("set" means "fill in a field if it is empty or change value if it's necessary");
- Set field marked *"Port"* by selecting the port from the drop-down list;
- Set field marked *"Date of inspection"* by clicking the icon located on the right of the field. A calendar will appear. Use it and choose the date (See 3.2.1);
- Set field marked *"Released"* if the ship is detained and date of release is available. Click the icon located on the right of the field. A calendar will appear. Use it and choose the date;
- Set item marked *"Detention"* by clicking on the appropriate checkbox. If the checkbox is selected mistakenly, uncheck it by repeated clicking;
- Set field marked *"District".* This field may be left empty;
- Set field marked *"District Office".* This field may be left empty;
- Set field marked *"PSCO name".*
- Attach supporting documentation by checking the box "Supporting Documentation" and clicking the button "Browse", if needed.

Note: Fields marked as '\*' are required.

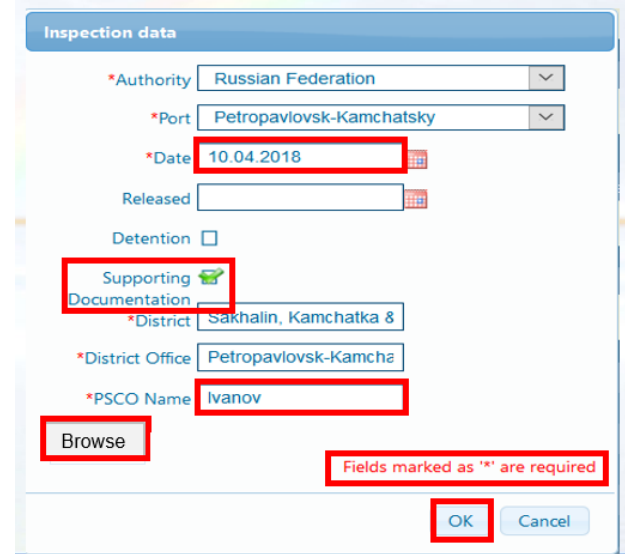

Click *OK* button to close the window. Inspection report form will appear.

For editing Inspection data click the icon  $\ell$  located on the right of the section.

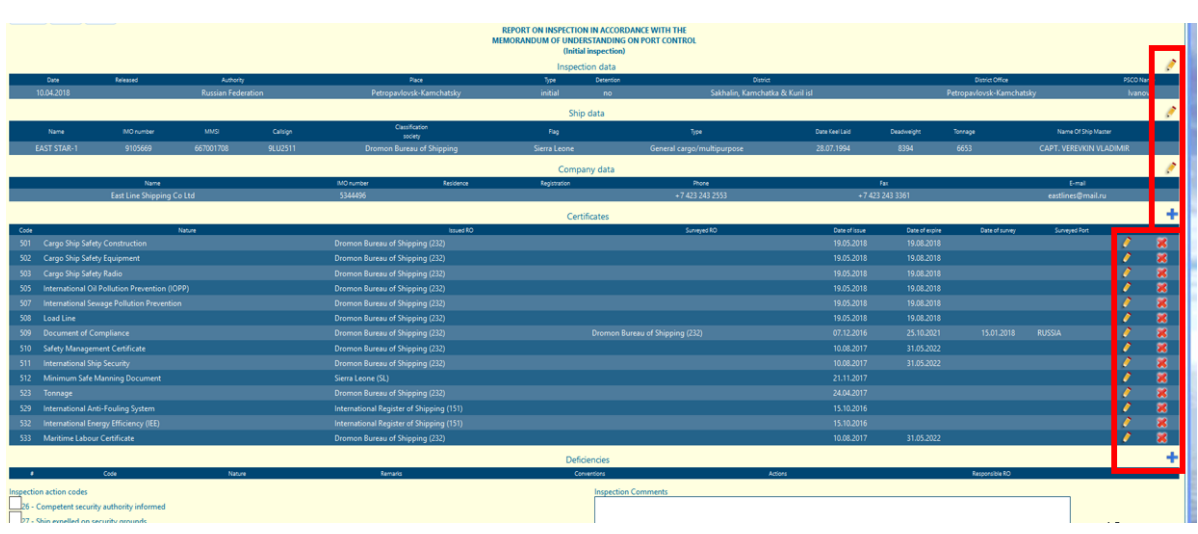

Hereinafter, the following denominations are used concerning inspection report form: FILLED FORM – when ship search is successful and user clicks the button *"Initial report"* at the bottom of *"Ship data"* page; EMPTY FORM – when the button named *"Create report for a new ship"* is used.

# <span id="page-8-0"></span>*2.5.2 Entering ship data*

For Filled Form most of ship's particulars are filled in automatically from the current database. For edit Ship data Click on the icon **A** . A new window entitled "Ship data" will appear. Make necessary amendments and fill in empty fields according to the following step-list:

- Set field marked *"Name" (in capitals only)*;
- Set field marked *"MMSI"* (9-digits format);
- Set field marked *"Callsign"* (in capitals only);
- Set field marked *"Class"* using a drop-down list and choosing required value. **Important!** If the classification society is not in the list, choose *"Other"* and type the name of Class into the field marked *"Specify if other"*;
- Set field marked *"Flag"* using a drop-down list and choosing required value;
- Set field marked *"Type"* using a drop-down list and choosing required value;

-9-

- EMPTY FORM only: Type ship's IMO No into the field marked *"IMO number".* **Important!** If the IMO number is unknown and there are no ways to obtain it, the value 0000000 (7 zeroes) should be used.
- Set field marked *"MMSI".* **Important!** If MMSI is unavailable from ship's documents, then "000000000" (nine zeroes) shall be recorded as the MMSI.
- Set field marked *"CallSign".* **Important!** If ship call sign is unavailable from ship's documents, type "N/A" into the field.
- Set field marked *"Year of build"* (4-digits format).
- Set field marked *"Deadweight"* (if the deadweight is applicable).
- Set field marked "Tonnage" (use digits only, not point).

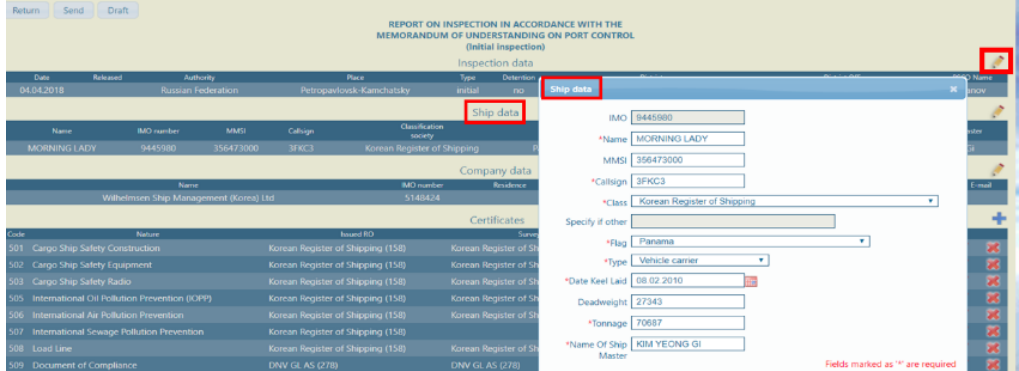

*Note:* Fields marked as '\*' are required.

<span id="page-9-0"></span>Click *OK* button to close the window.

#### *2.5.3 Company data*

Company data in most cases are given in preprinted form in the inspection report from. To fields cover company name and company IMO No.

In case the company data provided in the APCIS are in line with the data provided by ship certificates, company data should be left unchanged.

<span id="page-9-1"></span>In case the preprinted data are wrong, it can be changed in an inspection report using Database.

# *2.5.3.1 Changing company data using database*

To change company data, click the icon  $\blacksquare$  located on the right of the section.

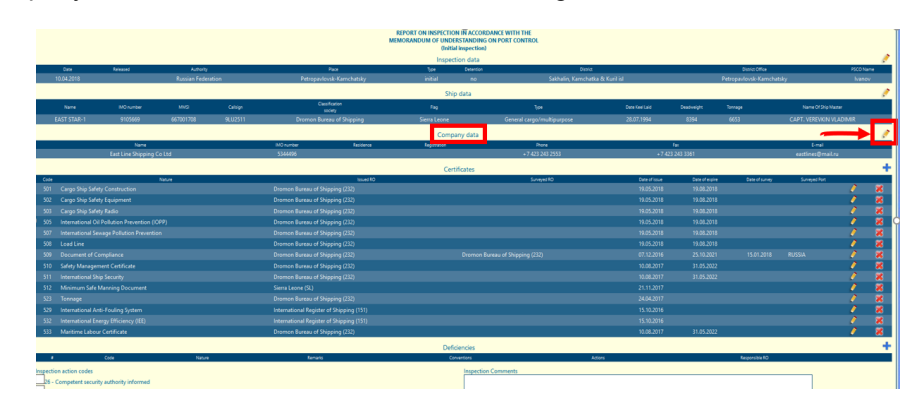

A new window entitled *"Company"* will appear. Select *"Database"* and search company data according to the below steps:

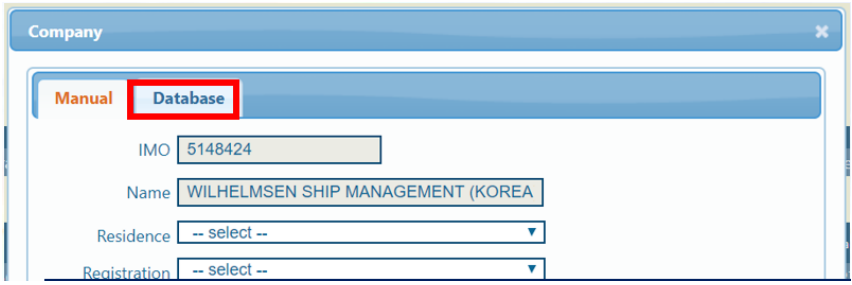

- Choose one of two company search parameters "Search by Name" or "Search by IMO" from the drop-down list of "Search by".

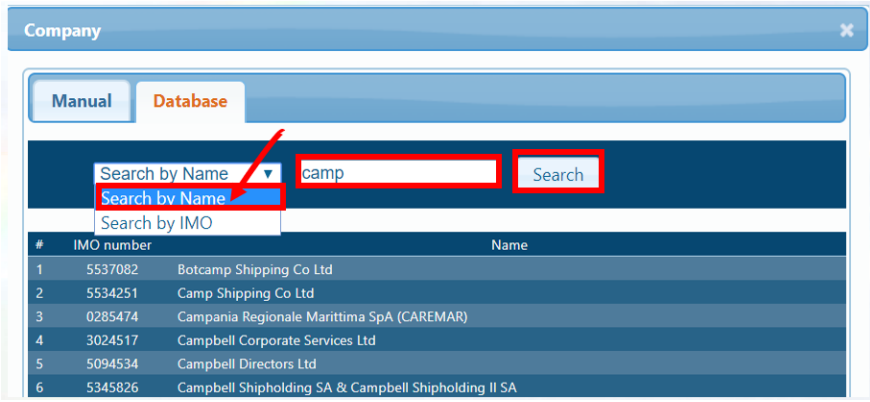

Type company data in accordance with the chosen parameter (Name or IMO No.) into the edit field.

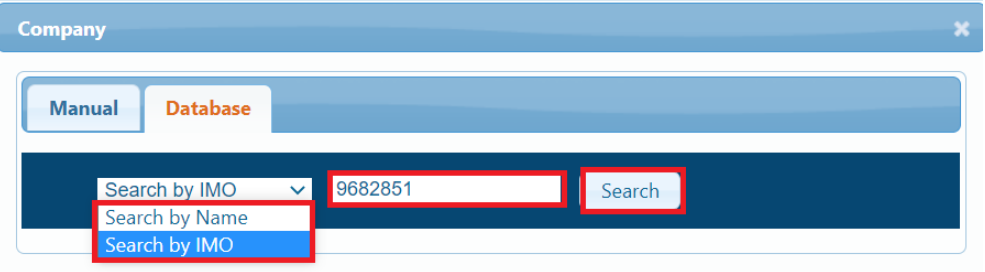

- Click the *Search* button.

It is recommended to make search by company IMO.

If the search by IMO is successful, the table displaying the required company matching the defined company IMO appears.

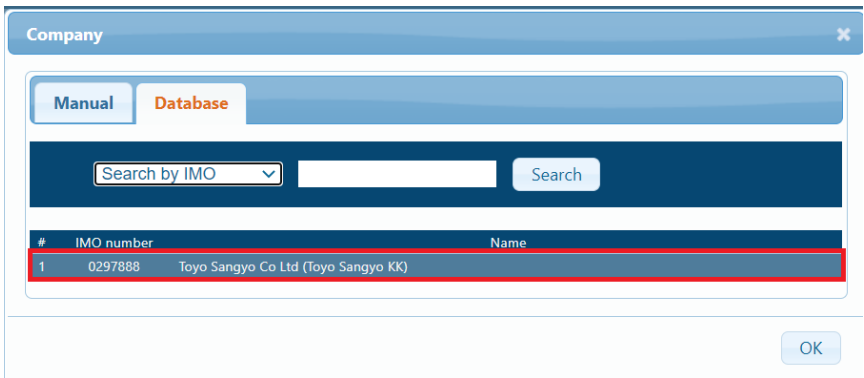

Click on the line with the company details and the company data page will appear. Click the *OK* button to confirm the data.

If search is done by company Name, list of companies matching defined search criterion appears.

To view details of a particular company from the list, click on the line with the required company name and the company data page will appear.

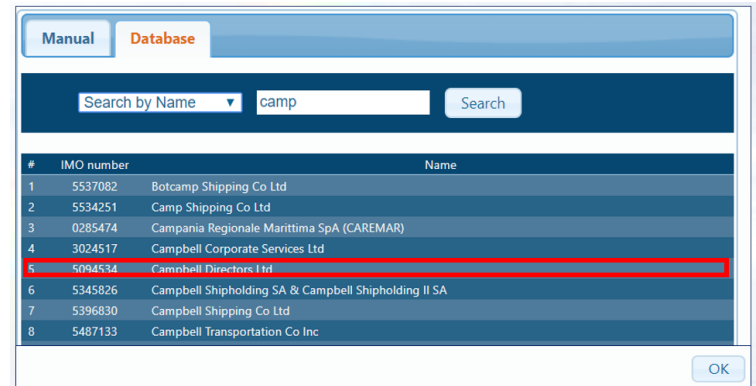

Click the *OK* button to confirm the data.

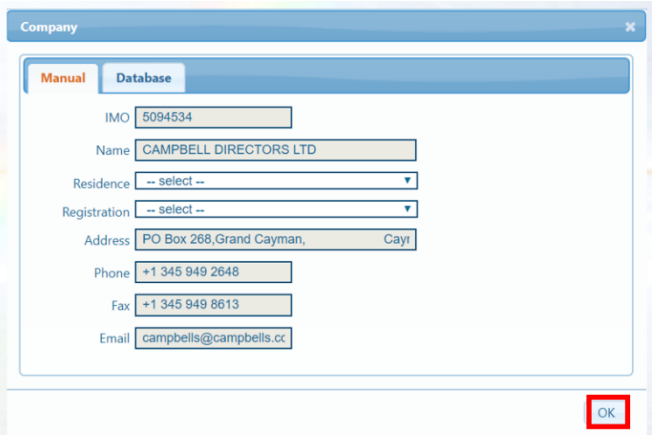

<span id="page-11-0"></span>If the search is not successful, please, see p. 2.5.3.2 below.

#### *2.5.3.2 Adding new company IMO*

Company data and ship data displayed in the APCIS ship data page are loaded automatically from IHS Markit (former Lloyd) database once per week. If a company is not available in the APCIS database, and the search does not provide any results, please, inform the APCIS support by e-mail [support@apcis.tmou.org,](mailto:support@apcis.tmou.org) and provide a scan copy of the ship's Safety Management Certificate (ISM SMC) and/or the Document of Compliance (DOC) carried on board. The APCIS support will contact IHS Markit to update company information in the IHS Markit Database. IHS Markit can be contacted directly by e-mail [ShipsInService@ihsmarkit.com,](mailto:ShipsInService@ihsmarkit.comб) if preferred.

Once data are updated in the IHS Markit database, the correct company information of the vessel will be automatically reflected on the ship data page of the APSIC database accordingly in due time (approximately one week). In order not to delay submission of the inspection report, the new company can be recorded in the APCIS with a temporary company IMO - 0000001 ("unknown") using the function search in the "Database". If the APCIS support is informed, the company information in the corresponding inspection report will be corrected by the APCIS support as soon as the updated information is reflected in the APCIS ship data page.

<span id="page-12-1"></span><span id="page-12-0"></span>The next part of inspection report form contains certificate data.

## *2.5.4.1 Adding new certificates*

To add a new certificate, click on the icon **+** located on the right of the section.

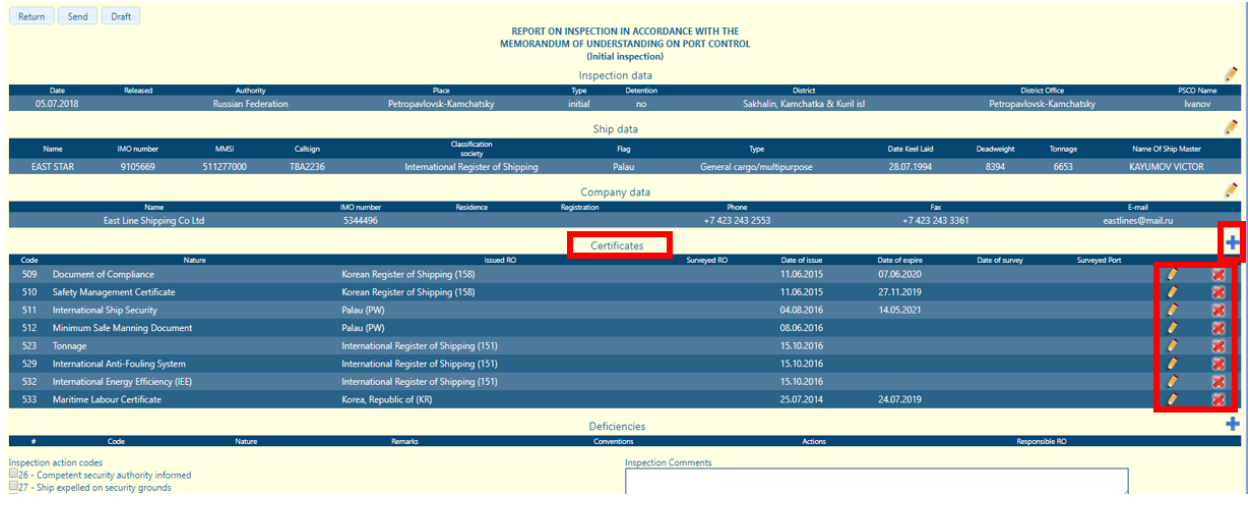

A new window "Certificates" will appear.

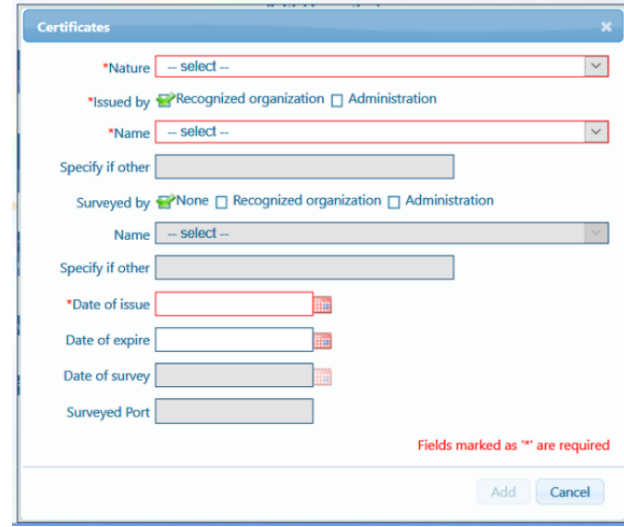

Set values of fields according to the following step-list:

- Set field marked *"Nature"* by selecting the certificate title from the drop-down list;
- Check the box *"Recognized Organization"* or *"Administration"* to select the field "Issued by";
- Set field marked *"Name"* by selecting the required value from the drop-down list; **Important!** If the required Classification society is not in the list, choose *"Other"*. In case *"Other"* is chosen for Classification society, the name of the Classification society should be typed into the field below *"Specify if other";*

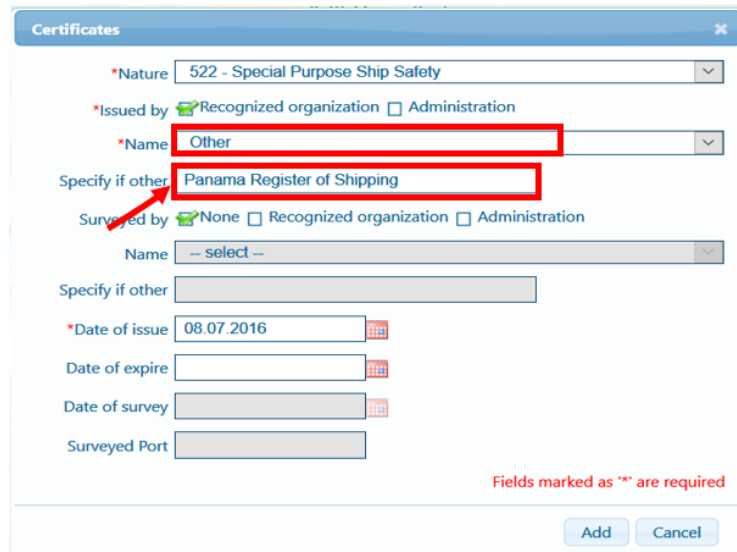

• Check the box *"None"* in section "Issued by" if information related to annual/intermediate survey is missing;

If information related to annual/intermediate survey is available:

- Check the box *"Recognized organization"* or *"Administration"* to select "Issued by";
- Set field marked *"Name"* by selecting the required value from the drop-down list; **Important!** If the required Classification society is not in the list, choose *"Other"*. In case *"Other"* is chosen for Classification society, the name of the Classification society should be typed into the field below *"Specify if other".*
- Set fields marked "Date of issue".
- Set field marked "Date of expire".
- Set field marked "Date of survey" if applicable.
- Set field marked "Surveyed port" if applicable.

*Note:* Fields marked as '\*' are required.

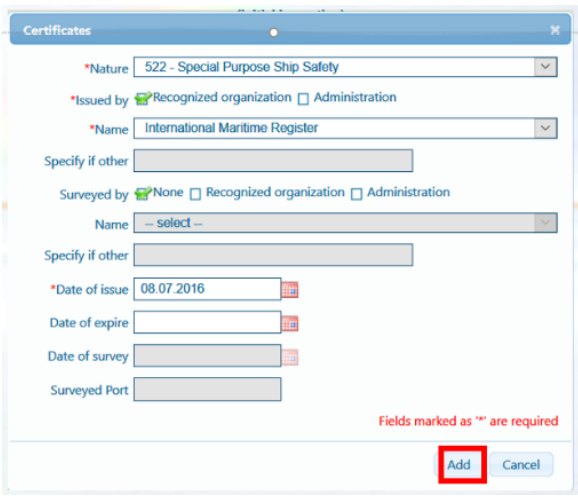

Click the button titled *"Add"* to add the certificate into inspection report and close the window.

#### *2.5.4.2 Editing certificate data*

<span id="page-14-0"></span>Find required certificate in the list of certificates. Click on the icon  $\ell$  located on the right of the appropriate certificate. When the Certificate window appears, you can edit the fields as appropriate.

To add the edited certificate data into inspection report and close certificate window click the button titled *"Add".*

To close certificate window without any changes click the button "Cancel".

To remove a certificate from inspection report, click the icon  $x$  located on the right of the appropriate certificate.

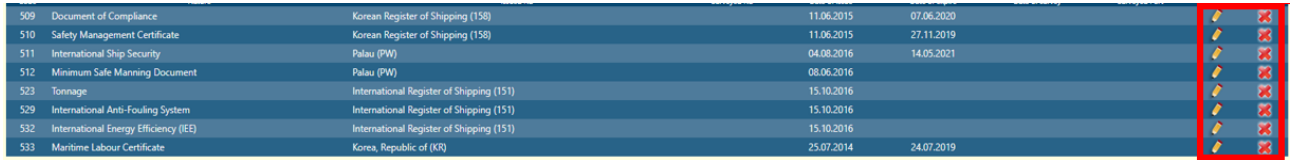

# *2.5.4.3 Automatically added certificates (FILLED FORM only)*

<span id="page-14-1"></span>If the database contains information related to ship's certificates, they are added into inspection report automatically when inspection report form appears. The user may edit or remove them.

If the certificate data automatically added into the report do not correspond with ship's current certificates, edit them as appropriate (See 2.5.4.2).

<span id="page-14-2"></span>If any certificate specified in the certificate list is not presented onboard the ship, remove it by clicking on the icon **x** located on the right of the appropriate certificate.

#### *2.5.4.4 Submitting inspection report of a detained ship without certificates*

Inspections cannot be saved in the APCIS if a ship does not have at least one certificate.

The following message appears if an attempt is made to save an inspection report without certificates.

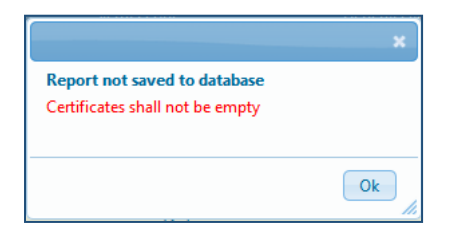

In case a ship is detained without any certificates inspection report must be submitted to the APCIS system.

To submit an inspection report of a detained ship without certificates to the APCIS system, at least one certificate with any certificate data and any issue date has to be indicated in the report.

If an invalid certificate is added to the report for the sake of Inspection record submission, please, do not forget to indicate that the ship's certificate is not valid in the inspection comments at the bottom of the inspection report page.

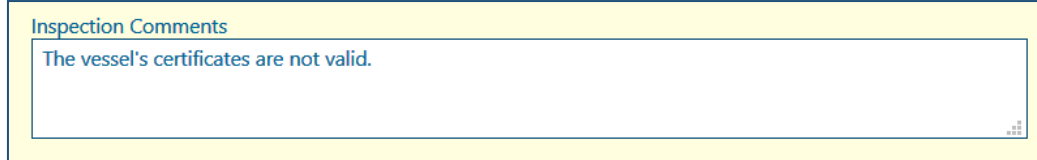

#### <span id="page-15-0"></span>*2.5.5 Inputting deficiencies*

<span id="page-15-1"></span>If deficiencies are discovered during the inspection, they should be inserted into inspection report form.

# *2.5.5.1 Adding new deficiencies*

To add a new deficiency, click on the icon **+** placed on the right of the section.

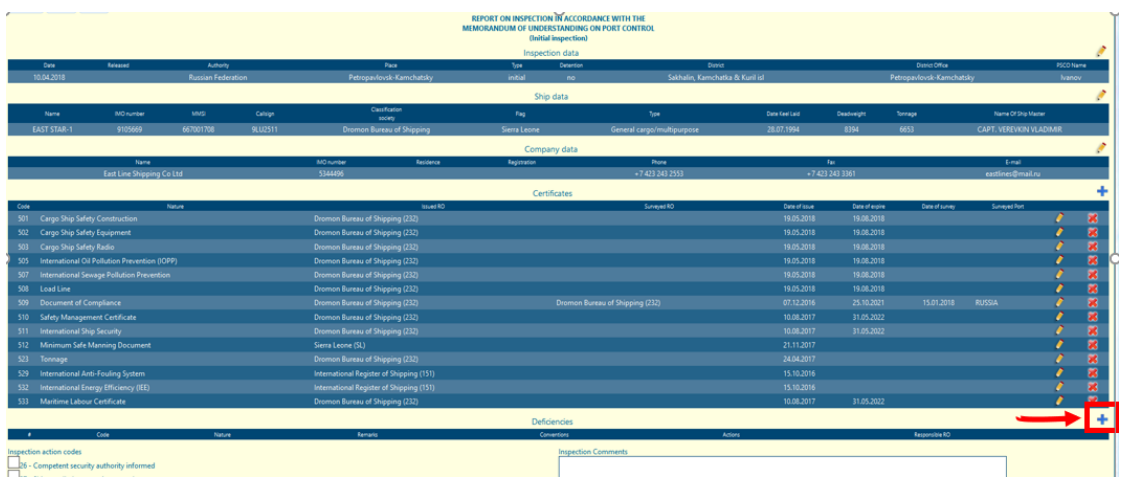

A new window "Deficiencies" will appear.

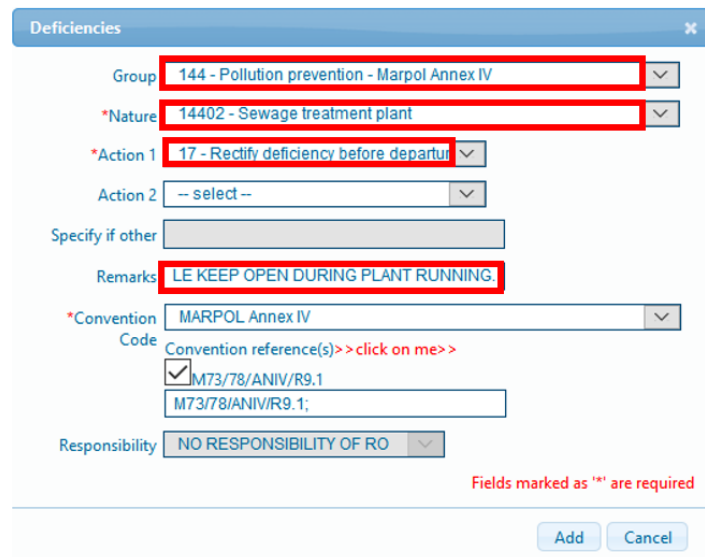

Set values of fields according to the following step-list:

- Set field marked *"Group"* by selecting the group of deficiency from the drop-down list;
- Set field marked *"Nature"* by selecting the nature of deficiency from the drop-down list.

*Note.* If a group of deficiencies is not chosen, you anyway can choose nature of deficiency from full list of deficiencies. The list of deficiencies is changed depending on value of "*Group*" field.

- Set a field in the group of fields named *"Action 1*", *"Action 2*" and *"Action 3*" by choosing values from the drop-down list. At least one action should be specified. Actions should be entered according to Action Codes User Guide specified below in the Manual.
- If action code *"99"* is used, type a clarification of action taken into the field marked *"Specify if other".*

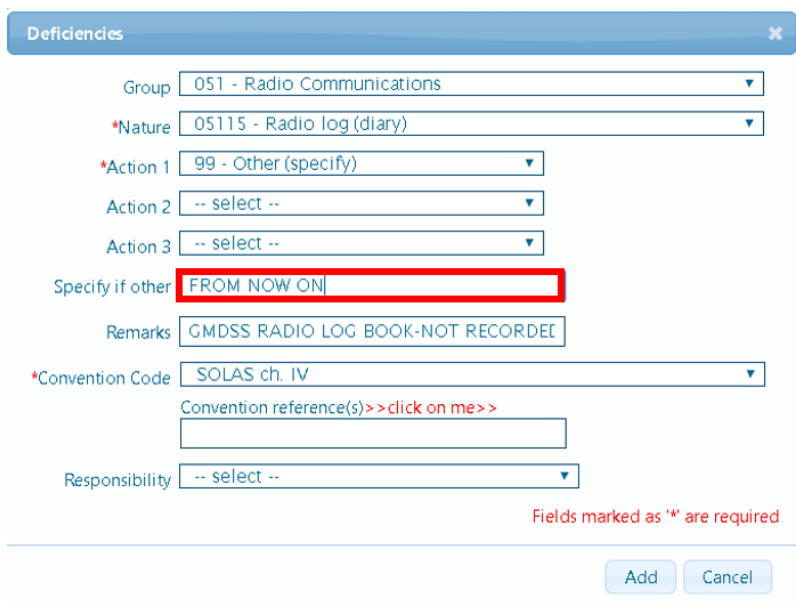

- Set field marked *"Remarks"* by typing clarification of deficiency. This field may be left empty.
- Set field marked "Conventions" by selecting the group of convention references from the dropdown list.

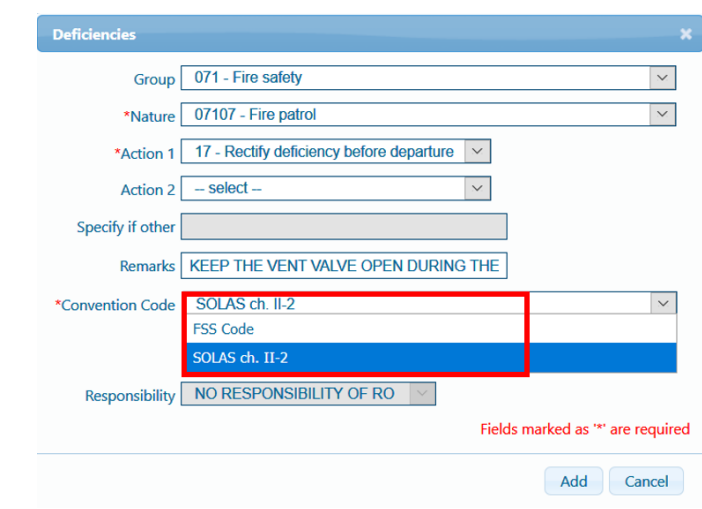

• Set field marked "Convention references" by clicking the line "click on me" and check the appropriate convention reference from the list.

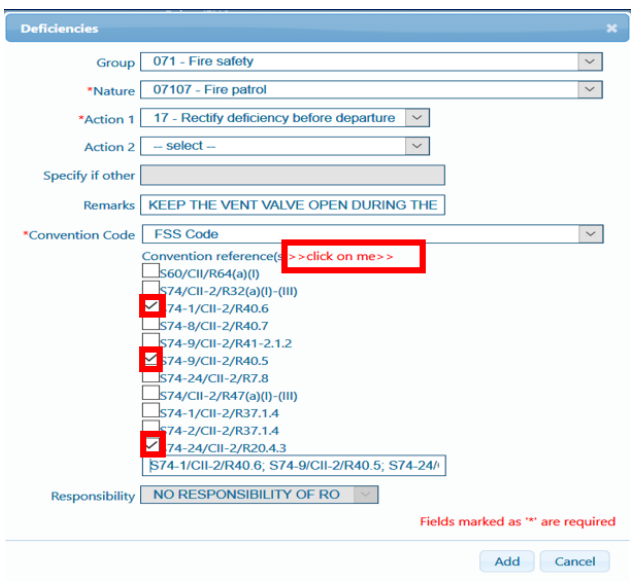

• To add more convention reference, type it into the field marked *"Other Conventions".*

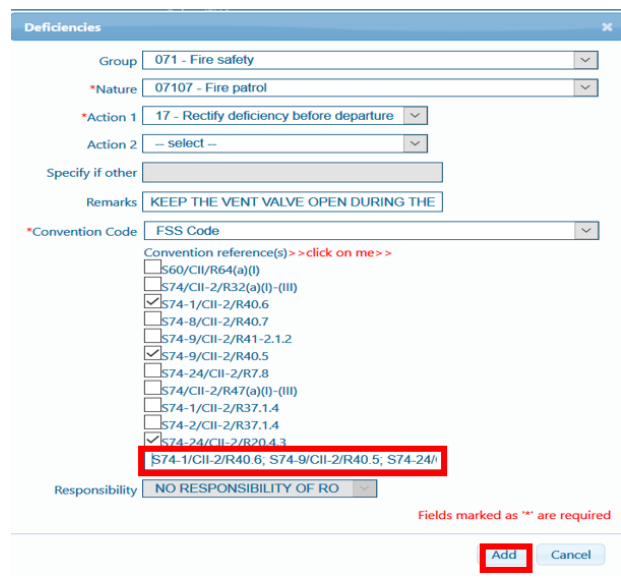

• Set field marked "Responsibility" by selecting the responsible RO from the drop-down list. The field should be filled in, in case of detainable deficiency (if action code "30" is used). ROs marked in the list of certificates are available in the drop-down list only.

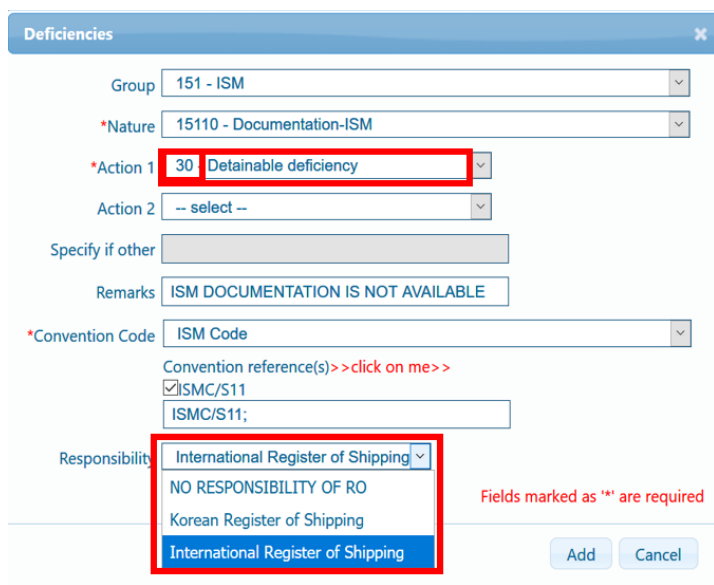

*Note*: Fields marked with '\*' are required.

To add deficiency data into inspection report and close "Deficiencies" window, click the button titled "Add".

To close deficiency window without adding data click the button titled "Cancel".

<span id="page-17-0"></span>To add another new deficiency, click on the icon **+** again.

#### *2.5.5.2 Changing deficiency data*

Find a deficiency to be modified in the list of deficiencies in the inspection report form. Click on the icon located on the right of the appropriate deficiency. When the Deficiencies window appears, you can edit the fields as appropriate.

To add edited deficiency data into the inspection report, click the button "Add".

To close deficiency panel without any changes click the button "Cancel".

<span id="page-18-0"></span>To delete deficiency data from inspection report, click the icon **x** located on the right of the appropriate certificate.

# *2.5.6 Finishing*

Click the button "Send" to submit the inspection report into the APCIS database.

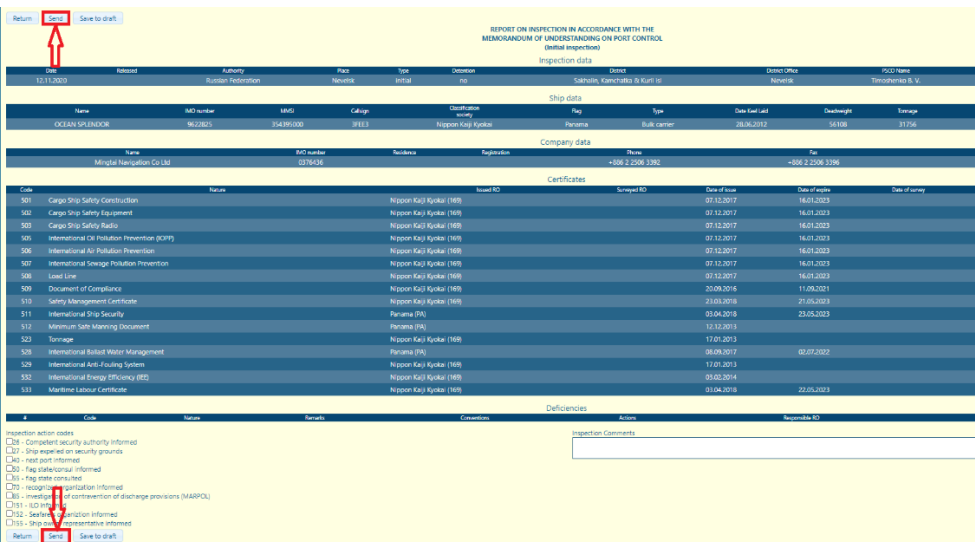

<span id="page-18-1"></span>To print the report, click the button "Print". The inspection report will appear in PDF Format. Use standard buttons to save or to print it.

# *2.5.6.1 Uploading photos of deficiencies*

The APCIS photo hosting system enables attaching several photo files to one deficiency. The photo shall be less than 5 MB in size and shall be in one of the following formats: GIF, JPG, PNG.

*Note.* Note any image submitted to APCIS are stored as a JPG.

To upload photos of deficiencies, follow the step list:

- Find and open the inspection report submitted to the APCIS database to which you need to upload photos of deficiencies.
- Find the table "*Deficiencies*" in the inspection report.
- Find the column "*Pictures*" in the table with deficiencies and click the word combination "*Add picture*" corresponding to the relevant deficiency to which the photo refers.

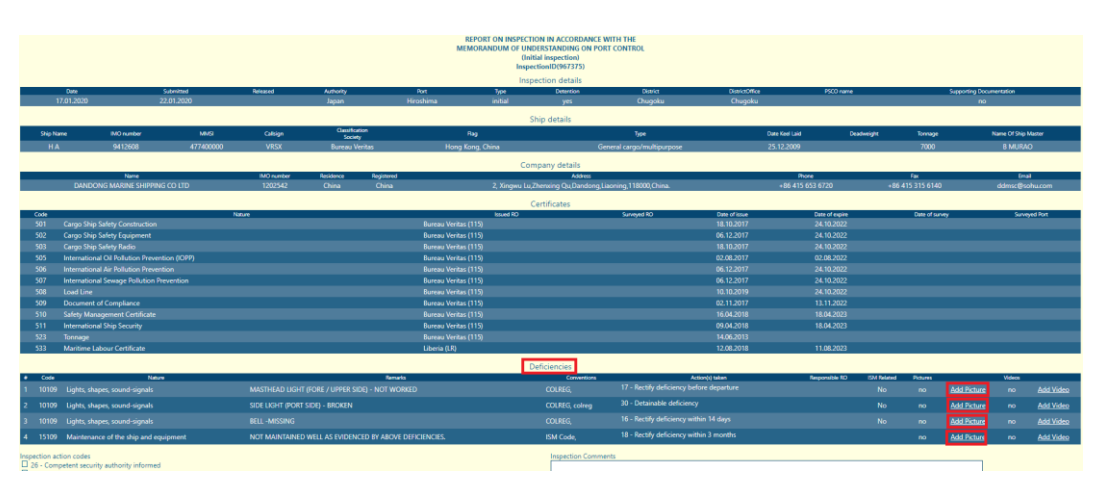

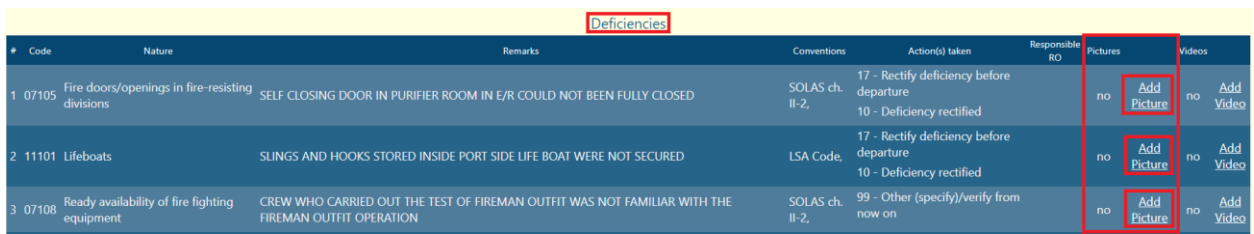

A new window for uploading images will appear.

• Click "*Browse*" button and select an image for uploading.

*Note.* The selected image can be seen in the preview area. If the wrong image is selected, you can click the "*Browse*" button again to replace it with the correct one.

- Type comments into the field "*Comments*", if needed.
- Click the button "*Send*" to add the selected photo.

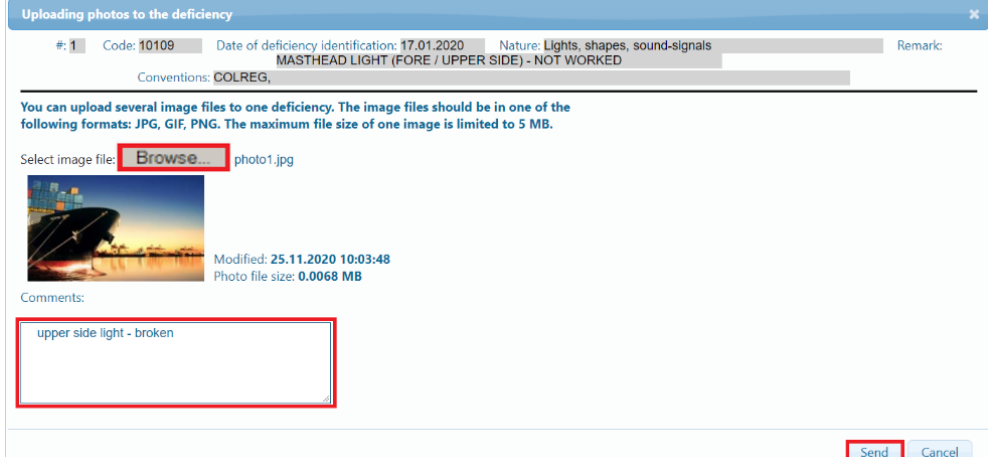

The photo will be uploaded and the word "*Photo (...)*" will be shown at the top of the window.

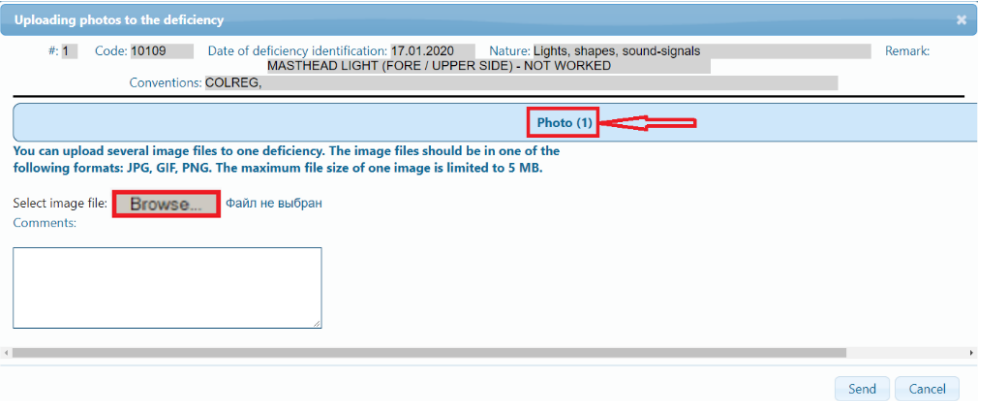

• Click the word "*Photo (…)*" if you want to see the uploaded image. The image will appear.

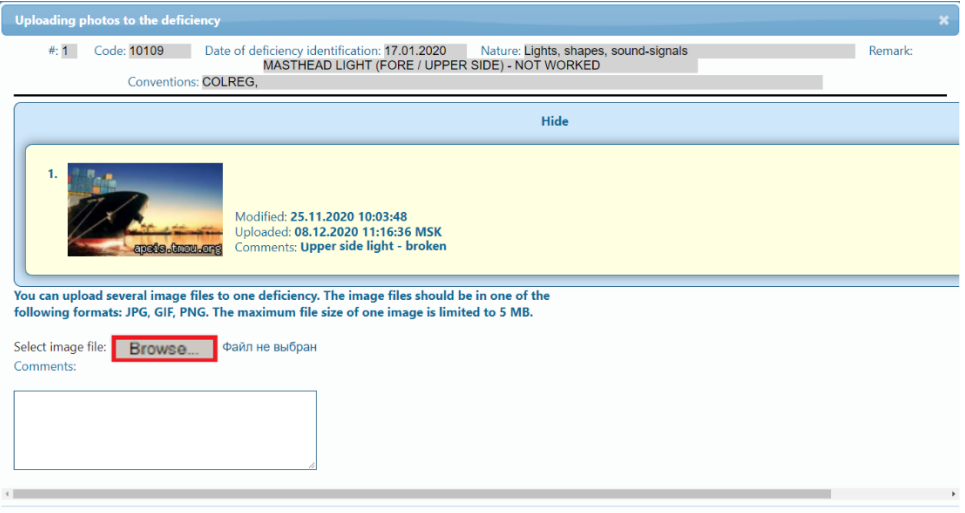

-20-

• Click "*Browse*" button again and repeat the above steps to upload other photos to the same deficiency.

*Note.* Photos will be uploaded to the database, and the word "*no*" in the column "*Pictures*" corresponding to the relevant deficiency in the inspection report will be replaced by the word "yes". The page should be refreshed to display these changes.

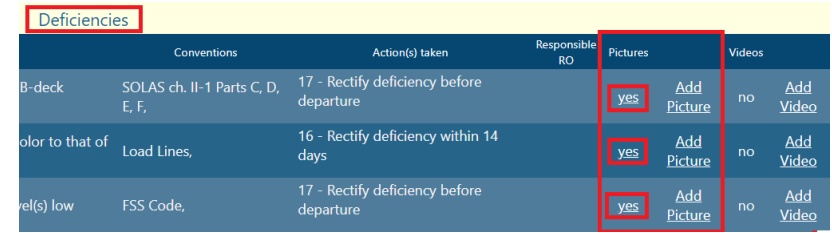

• Click the word "yes" to view the uploaded photos corresponding to the deficiency. The new window with photos will open.

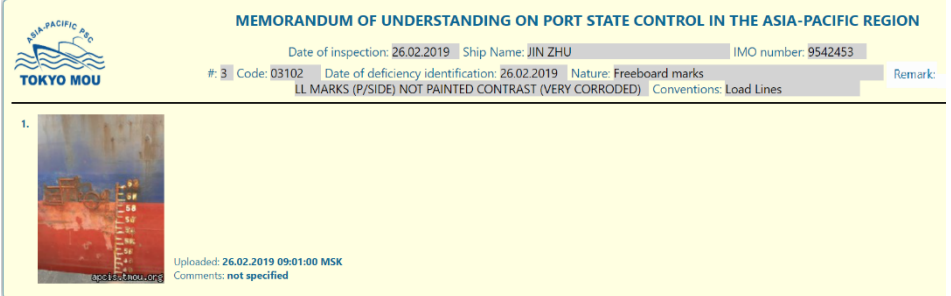

Click on the picture to enlarge it.

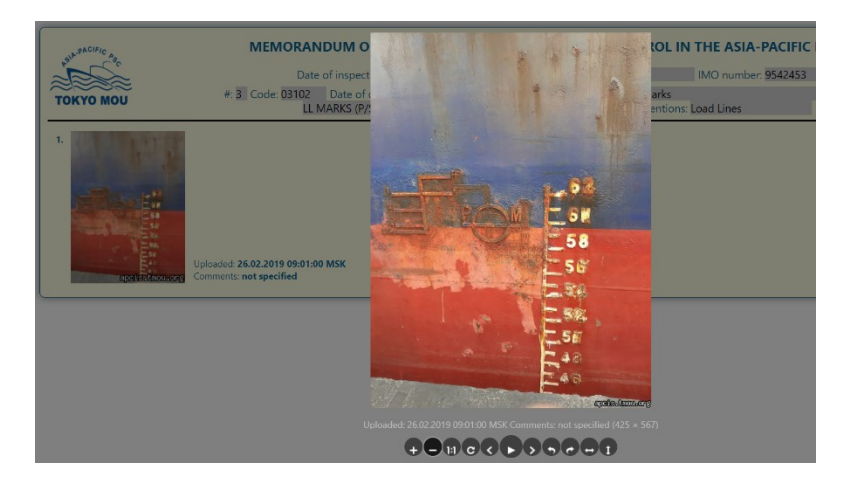

Use the bar  $\bigoplus$  COC COOMO  $\bigoplus$  located at the bottom of the window to view more details of the photo.

#### *2.5.6.2 Uploading video of deficiencies*

<span id="page-20-0"></span>The APCIS video files hosting system enables attaching several video files to one deficiency. The maximum size of each uploaded video file is limited to 1 GB.

The recommended format for uploading video files is MP4. The APCIS also accepts video files in the other formats such as MP4, AVI, FLV, 3GP, MPG, MOV, QT, WMV, MPEG but the APCIS automatically converts any of these formats to MP4. The video files are stored, displayed and available for downloading from the APCIS in MP4 format.

Follow the steps listed below to add a video file to an inspection report:

• Create an inspection report and submit it into the system. Find your inspection report and click the button "Add video" next to the deficiency to which you'd like to attach the video file.

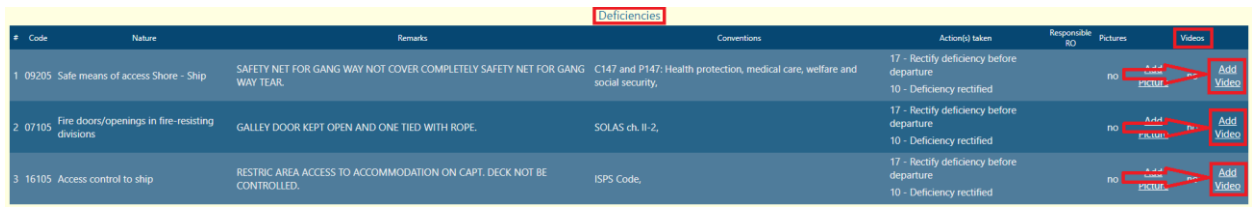

- **APCIS Video Uploader** t Upload your video E Uploaded videos Drag and drop your video files to this area... Browse
- The form for uploading the video file will open in the new window.

- Drag one or multiple video files from your desktop to the grey quadratic drop zone or click "browse" button and select the necessary video under the tab "Upload your video".
- As soon as you select a video file you will be able to preview it in the table appearing below the "browse" button under the column "Preview". If a video file is wrong, you can delete it by clicking the buttons "Remove selected" or "Remove all". You can also delete a selected video by clicking the "waste bin" symbol  $\overline{m}$  located in the column "Actions". You can also add your comments to your video by filling in the box "Commentary".
- Click the button "Send all" located under the table to upload all the videos or click the button "Upload selected" to upload the selected video. You can also upload a selected video by clicking the "arrow" symbol located in the column "Actions". The file will be automatically converted to MP4 format during uploading.

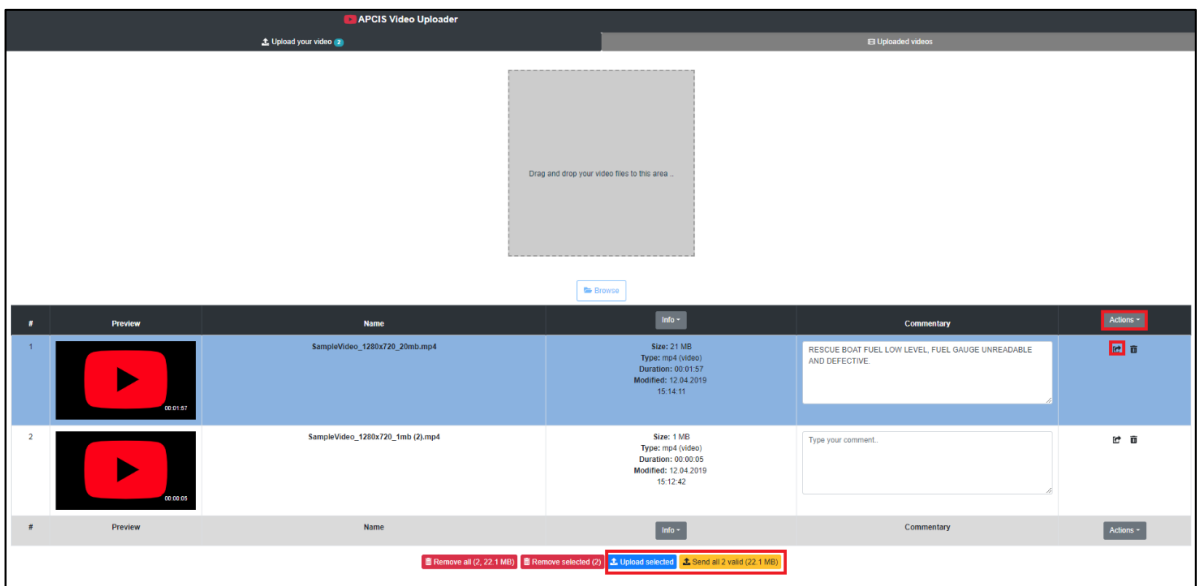

• If a video file is uploaded successfully you will see a message with confirmation. Please, note that the uploaded videos cannot be deleted. Please, contact APCIS support to delete an uploaded video, if required.

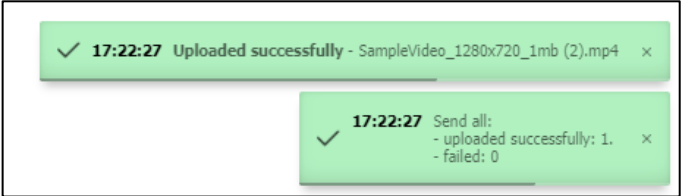

• The uploaded videos are displayed and can be watched under the tab "Uploaded videos". Until the file conversion is completed the file will have a status "In queue". As soon as the format of the video file is converted to MP4 (takes about 5 minutes) the status of the file changes to "Converted" and the video file can be watched. Click «Refresh» button to see the updated status of the video.

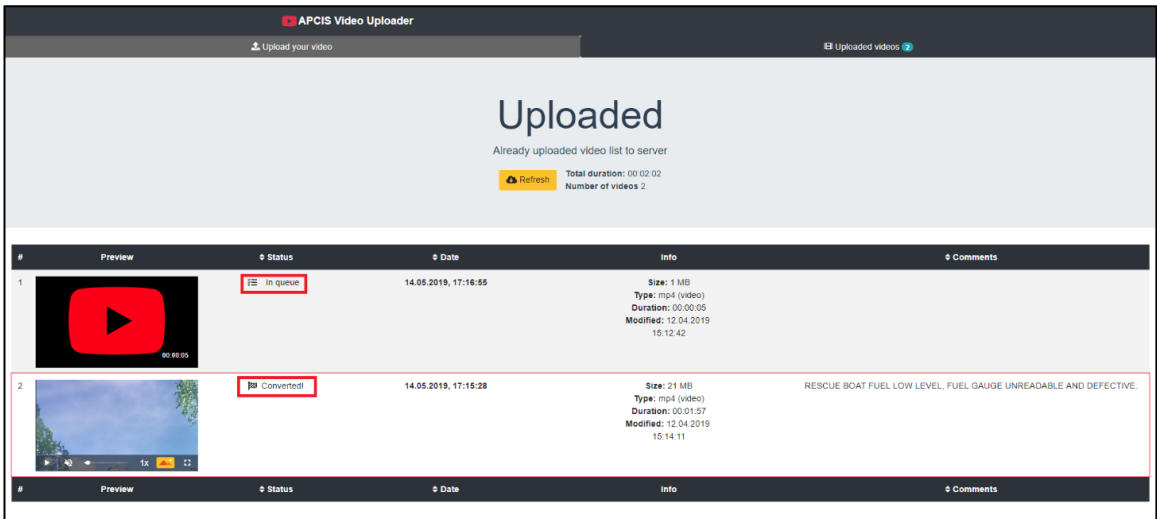

• After the video uploading is completed the word "no" will be replaced by the word "yes" in the column "Videos" of the ship deficiencies table. Click on the word "yes" in the column "Videos" to watch the uploaded file.

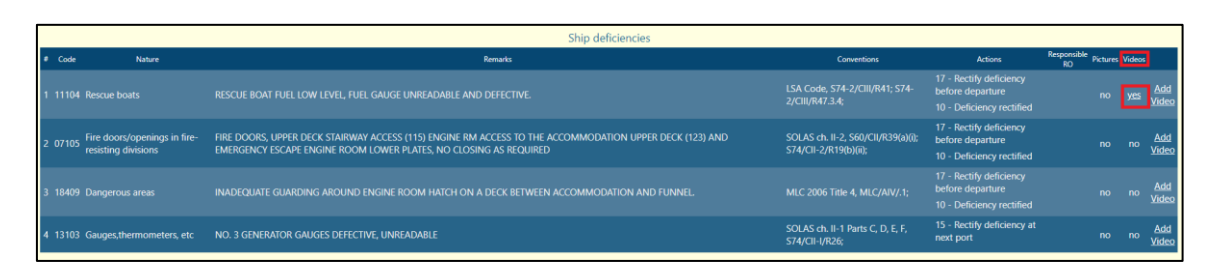

• A new page with the APCIS video uploader will open. The uploaded videos are displayed under the tab "Uploaded videos". If the status of the uploaded video, was not changed to "Converted" click «Refresh» button. A video can be watched in a full screen mode by clicking the sign of "full screen"  $\blacksquare$  in the bottom right corner of the video image.

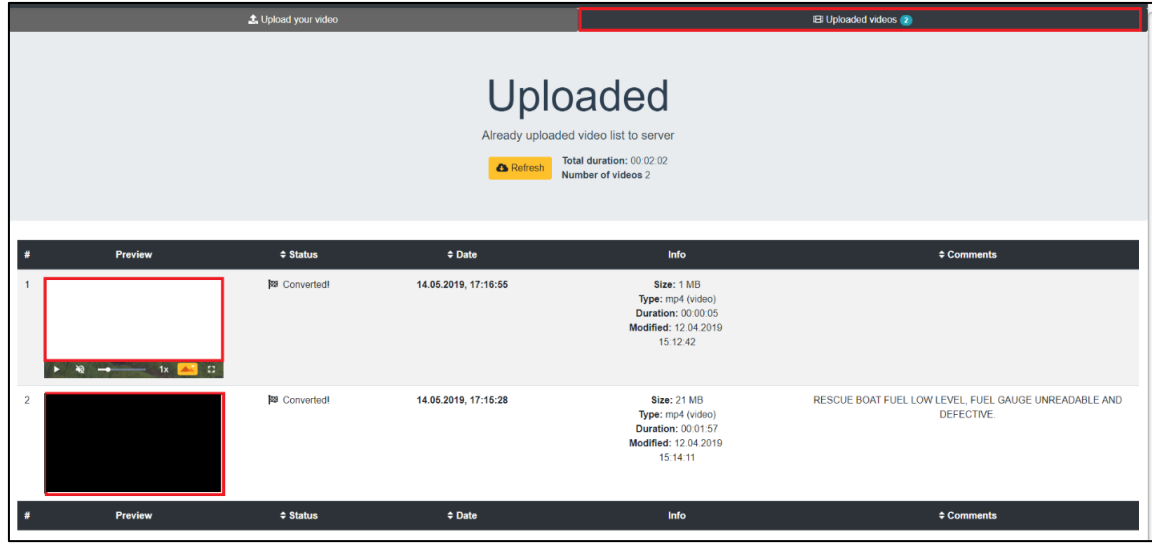

#### <span id="page-23-0"></span>*2.6 Creating a follow-up inspection report*

Follow-up inspection report can be created in the APCIS only if the ship has outstanding deficiencies recorded for the period of 24 months before the current day.

Find the required ship (see 2.4.). Then enter the page *"Ship data"* and click the button *"Follow-up report"*  at the top or at the bottom of the page.

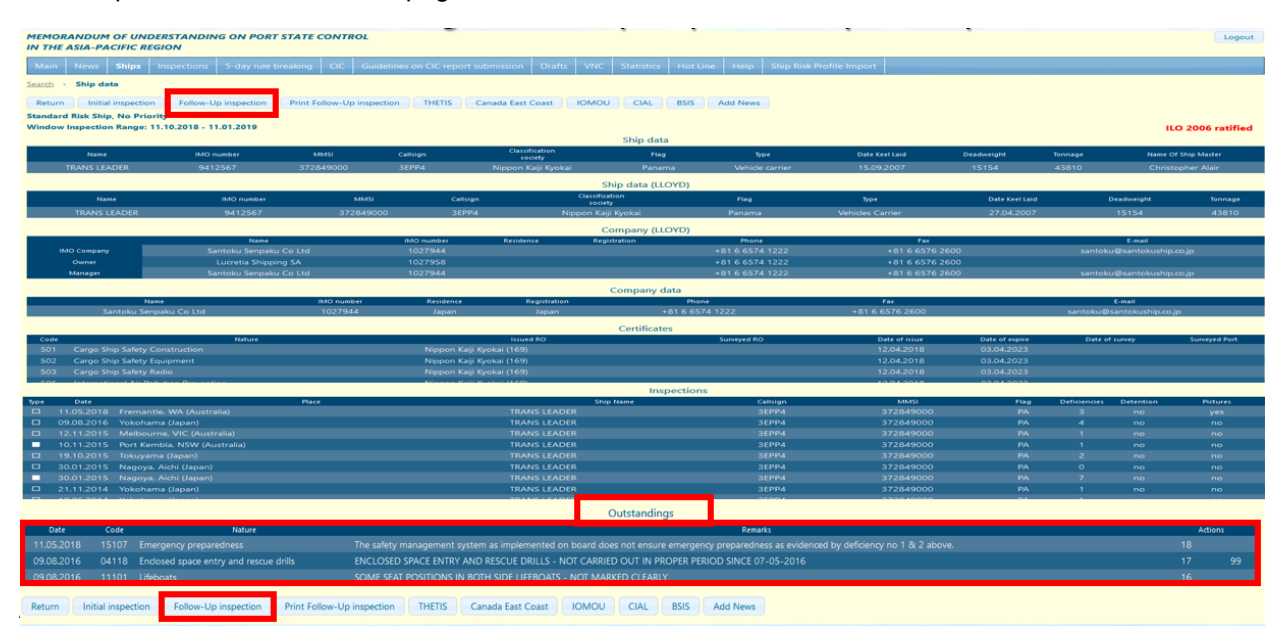

*Note.* If there is no button *"Follow-up report"* at the top or at the bottom of *"Ship data"* page, it's impossible

to create a follow-up inspection report.

Set inspection data fields (2.5.1.), ship data fields (see 2.5.2.) and certificates data fields (see 2.5.4.).

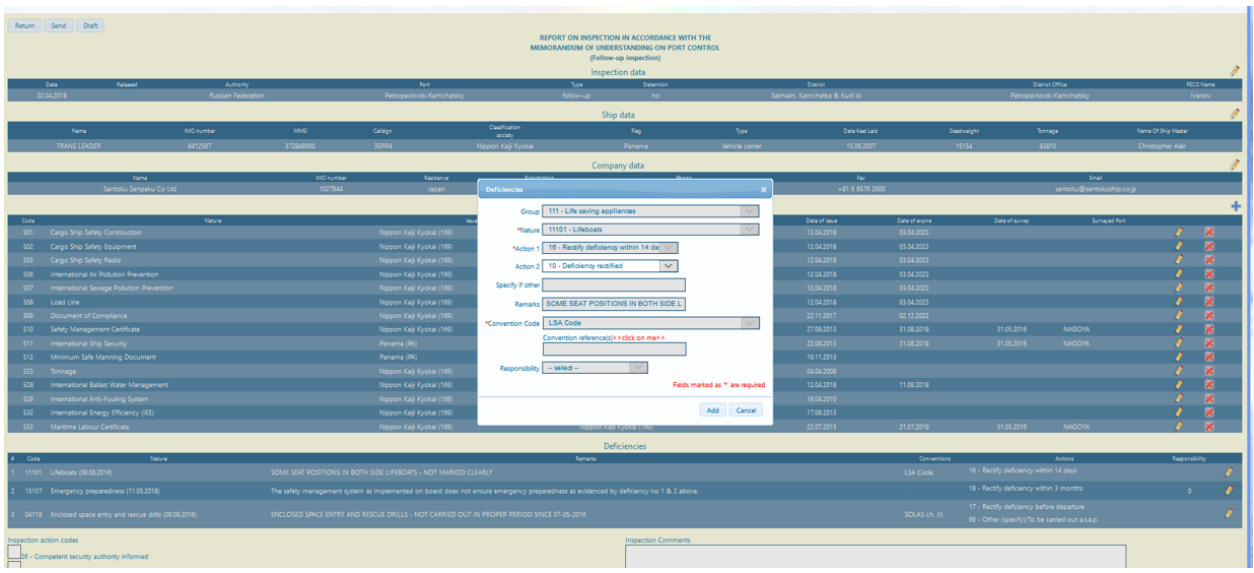

Find a deficiency to be modified in the list of deficiencies in the inspection report form. Click on the icon located on the right of the appropriate deficiency. When the Deficiencies window appears, you can edit the fields as appropriate.

Set deficiencies data (see 2.5.5.) with regard to the following matters:

- All outstanding deficiencies are reflected into the current inspection report automatically. It is impossible to remove any of the deficiency from the report;
- Only marking deficiency rectification is available in the follow-up report.

Rectify the outstanding deficiencies if appropriate and click the button "Add".

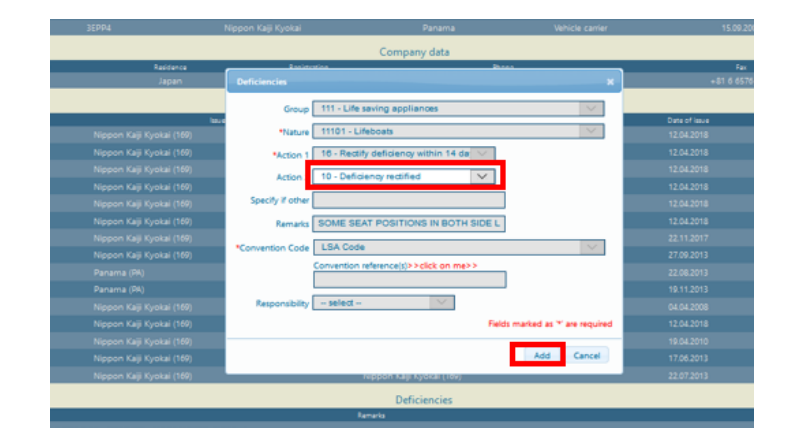

<span id="page-24-0"></span>Send the inspection report into the APCIS database (see 2.5.6.).

# *2.7 Creating a REMOTE follow-up inspection report*

A remote follow-up inspection report can be created in the APCIS only if the ship has outstanding deficiencies recorded in the initial PSC inspection previously conducted in the *same port* not earlier than 24 months before the current day.

Remote follow-up inspections are marked by the symbol  $\blacksquare$  in the list of inspections.

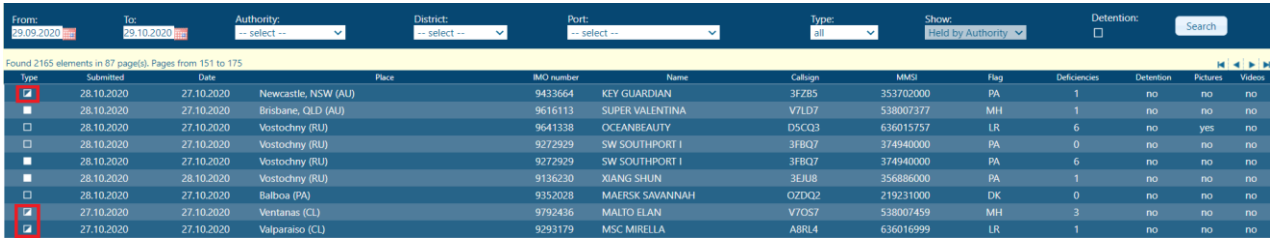

To create a remote follow-up inspection, find the required ship (see 2.4). Then enter the page "Ship data" and click the button "Remote Follow-up report" at the top of the page.

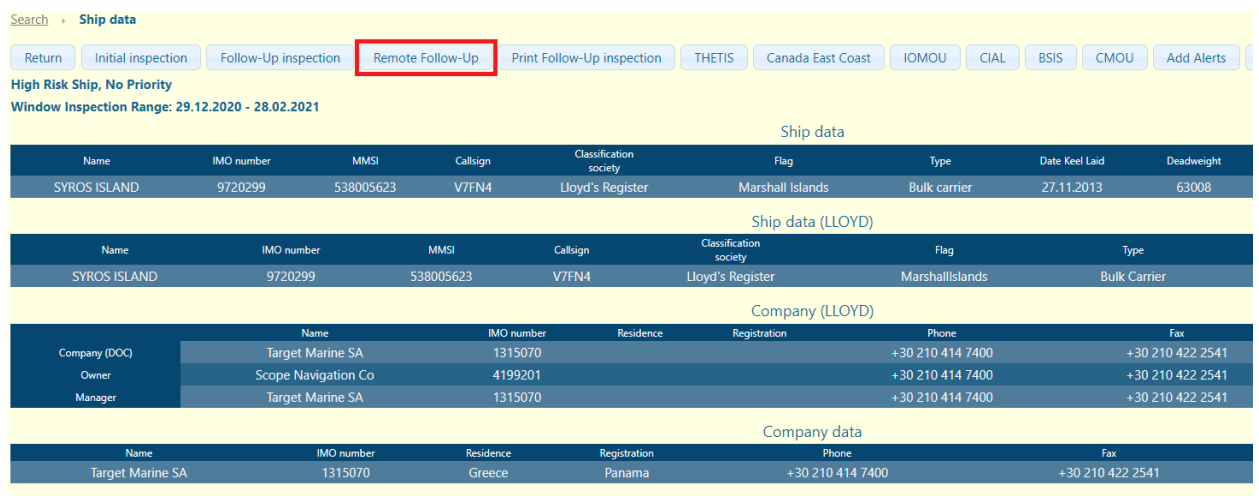

Note: If there is no button "Remote Follow-up" at the top of "Ship data" page, it's impossible to create a remote follow-up inspection report. The possibility to create a remote follow-up inspection depends on the user rights. By default, a PSCO can create a remote follow-up report, if the ship has an outstanding deficiency recorded during an inspection previously held in his/her port.

An inspection report form will appear.

Set inspection data fields (see 2.5.1).

Add relevant electronic evidence (scanned copies of documents in PDF and photos in jpg, png and gif formats) by checking the box "Supporting Documentation" and clicking the button "Browse".

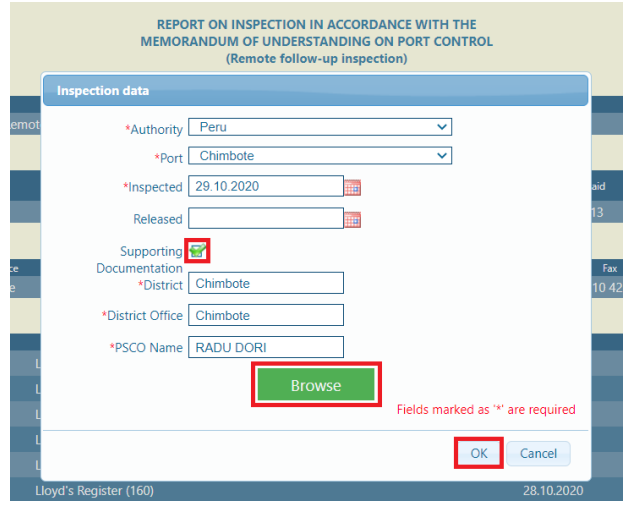

Note: Video files can be added to the relevant deficiency after the inspection report is loaded to the APCIS (see 2.5.6.2.).

Set ship data fields (see 2.5.2) and certificates data fields (see 2.5.4).

-26-

Find a deficiency to be modified in the list of deficiencies in the inspection report form. Click on the icon located on the right of the appropriate deficiency. The icon  $\ell$  is displayed only for those deficiencies which were originally recorded during the initial PSC inspection conducted in the **same port** (identical to the port of the remote follow-up inspection).

When the Deficiencies window appears, you can edit the fields as appropriate. Set deficiencies data (see 2.5.5) with regard to the following:

- All outstanding deficiencies are reflected in the follow-up inspection report automatically. It is impossible to remove any deficiency from the report;
- Outstanding deficiencies can be cleared in the remote follow-up report only if the deficiencies were recorded during the initial PSC inspection which was previously conducted in the **same port**;
- Outstanding detainable deficiencies with action taken code 30 cannot be cleared in the remote follow-up report.

<span id="page-26-0"></span>Send the inspection report into the APCIS database (see 2.5.6).

#### *2.8 Viewing Inspection List*

Inspections successfully processed and stored in the APCIS database are accessible for viewing. The scope of data depends on the user rights. By default, a PSCO can view all inspections held in his/her port. To view inspections, go to *"Inspections"* section.

*"Inspections"* section is available by clicking *"Inspections"* button at the bar at the top of the screen. *"Inspections"* section consists of two parts: fields with inspection parameters at the top of the page and an inspection list itself.

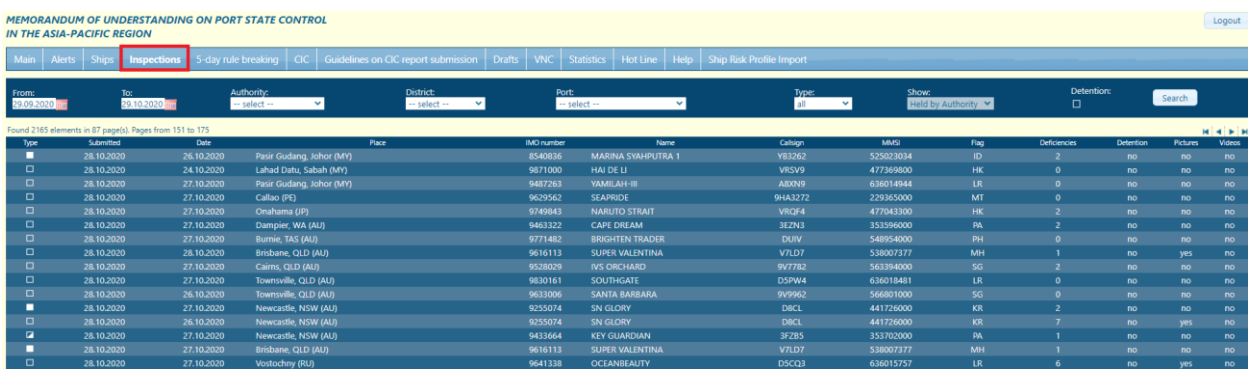

To get the list of inspections, the following particulars should be identified:

- time period;
- required authority;
- required port/district (if is available);
- type of inspections (All, initial or follow-up);
- Held by Authority or For Authority flag.

Set search parameters according to the following step-list:

- Click on the icons located on the right of fields marked *"From"* and *"To".* A calendar will appear. Use it to choose the date (See 3.3.1).
- Select the required particulars from appropriate drop-down lists;
- Check on a checkbox marked "Detention" if you need to view detentions only or check it off to view all inspections.

• Click the button titled *"Search"* to start search engine.

A message "Waiting response ..." is displayed. When the search is finished, a list of inspections is displayed.

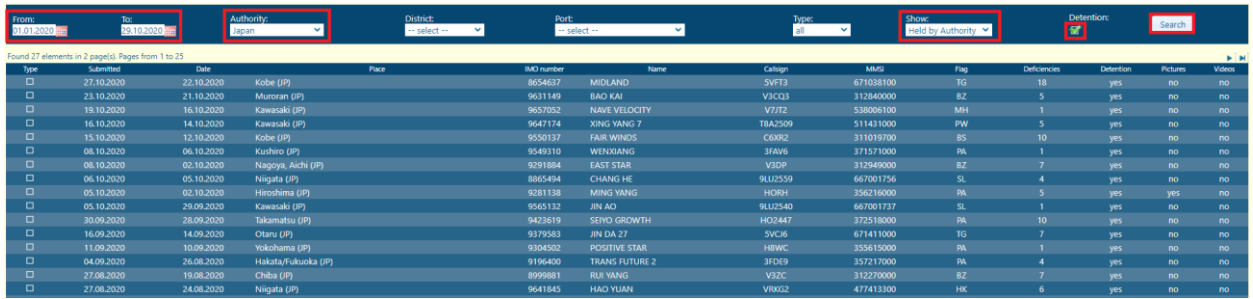

The page contains a list of inspections and displays the following inspection data: type (displayed by icon), date of inspection submission, date of inspection, place of inspection, Ship IMO No, Ship name, Call Sign, MMSI and Flag (at the moment of the inspection), number of deficiencies and detention. If more than 25 inspections found, they are displayed by 25 records per page. Navigate through the pages using the icons located in the right upper corner of the section (see 3.2.2.).

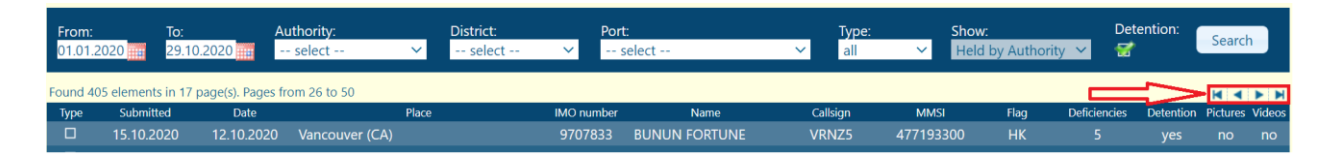

To view details of a particular ship from the list, click on the line with ship name and the *Inspection details* page will appear.

From this page the inspection report can be viewed and printed with the help of the buttons at the bottom of the page. Press *"Return"* button to return to the Inspection list.

*Note.* When the inspection list is activated, the search engine is launched automatically. The following values of search parameters are set by default:

- Date range: for previous five months;
- All inspections by submission, descending.

<span id="page-27-0"></span>If search is unsuccessful the page will remain blank. The search should be refined.

#### *2.9 "Drafts" section*

While entering data into the inspection report form, you can save it as a draft to be sure that the filled in data are saved. An inspection report saved as a draft can be edited or deleted any time.

 *Note.* Saving an inspection report in "*Draft*" section while filling it in and before sending it to the database allows to prevent an unexpected loss of filled-in information. An inspection report can be saved as a draft, if you need some time for inspection finalization etc.

Save the report as a draft by clicking the button "Save to draft".

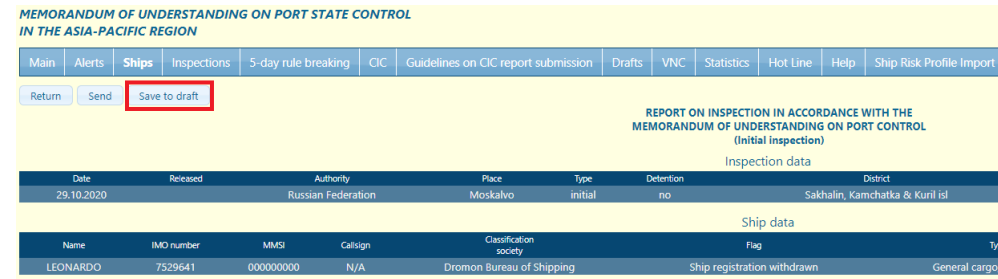

Confirm saving the report to Drafts section by clicking OK button.

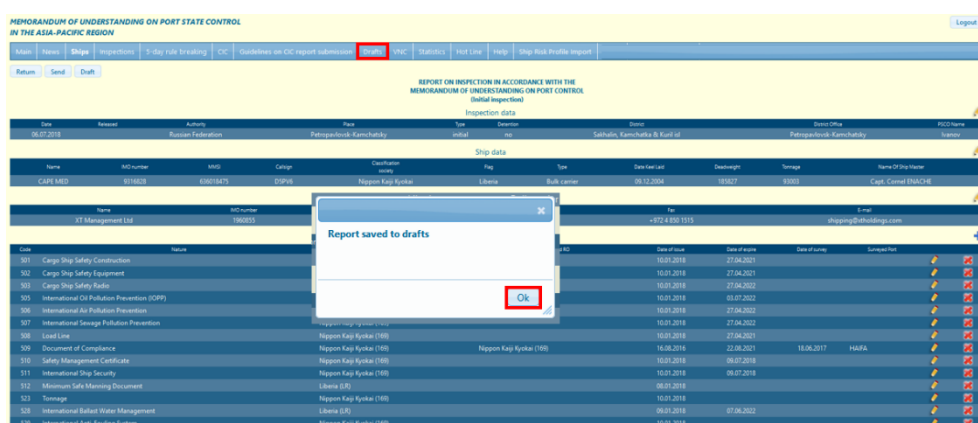

Drafted inspections are stored in "Drafts" section, to view them go to *"Drafts"* by clicking on *"Drafts"* tab located at the bar on the top of the screen.

MEMORANDUM OF UNDERSTANDING ON PORT STATE CONTROL **IN THE ASIA-PACIFIC REGION Main** Alerts Ships | Inspections | 5-day rule breaking | CIC | Guidelines on CIC report submission

"Drafts" section allows to search by date range, detentions, authorities, districts and ports depending on the rights of the user in the APCIS. Set the required parameters and click "Search" button.

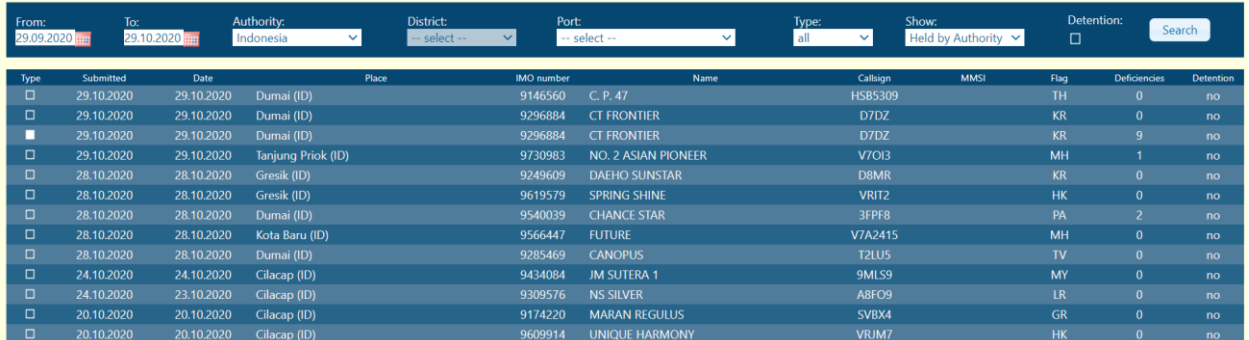

*"Drafts"* section reflects type of inspection, date of inspection and date of inspection submission; place of inspection; ship IMO No., ship particulars at the moment of inspection (Name, Call sign, MMSI, flag), number of deficiencies and detention.

To view details of the inspection report find it in the list and click on it.

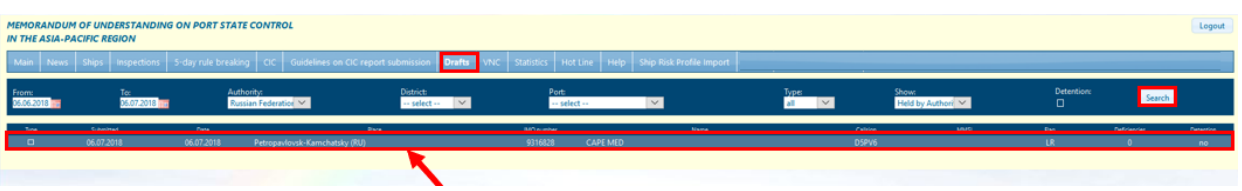

The inspection report will be available for amendments and deletion. Correct the report as required and submit it by clicking the button "Send". To delete the inspection report, click the button *"Delete"* at the top or bottom of the page.

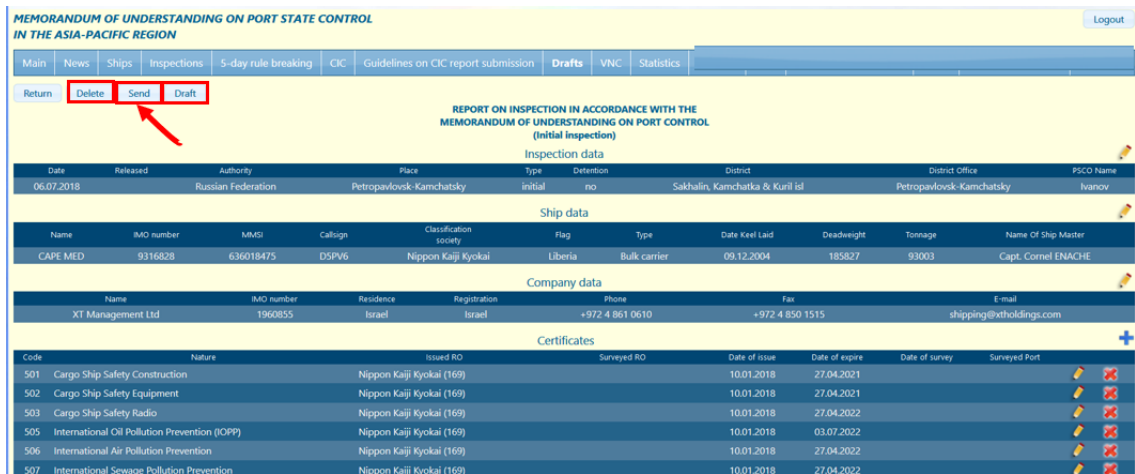

#### <span id="page-29-0"></span>*2.10 VNC Section*

VNC section contains inspection reports subject for approval by the person registered as VNC (approver of inspection reports). The option of approving reports is applicable to the Authorities using a VNC feature.

If the Authority practices VNC feature then all reports submitted by PSCOs will be sent to a special VNC section of the APCIS.

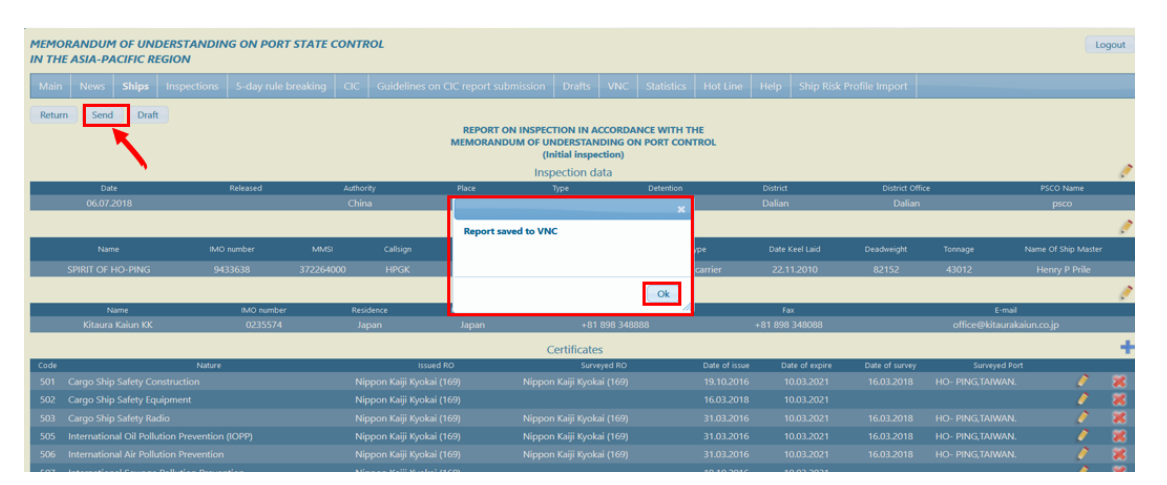

Reports saved in the VNS section are checked by the VNC administrator of the Authority who has special rights to approve the submitted reports. After the report is approved by the VNC administrator the reports are saved to the APCIS system.

To view inspection reports in VNC go to *"VNC"* section by clicking on *"VNC"* tab at the top of the screen.

*"VNC"* section reflects type of inspection, date of inspection submission and date of inspection; place of inspection; ship IMO No. and ship particulars at the moment of inspection (name, Call sign, MMSI, flag), number of deficiencies and detention.

*"VNC"* section allows to search by date range, detentions, authority, districts and ports. Set the required parameters and click "Search" button.

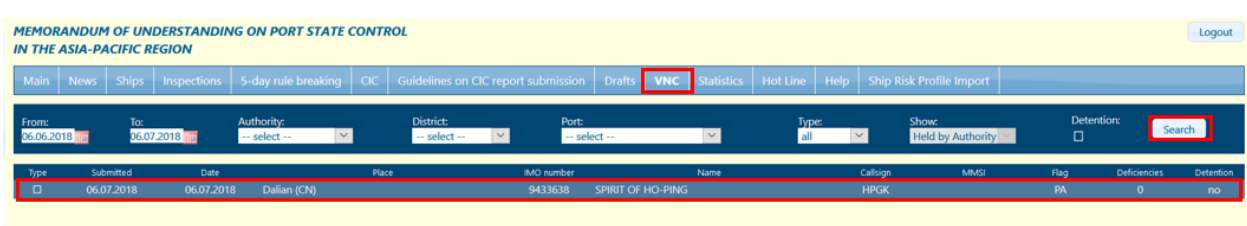

To process the inspection report, find the report and click on it. The inspection report is available for amendments and deletion. Correct the report as required and submit it by clicking the button "*Approve"*. To delete the inspection report, click the button *"Delete"* at the top or bottom of the page.

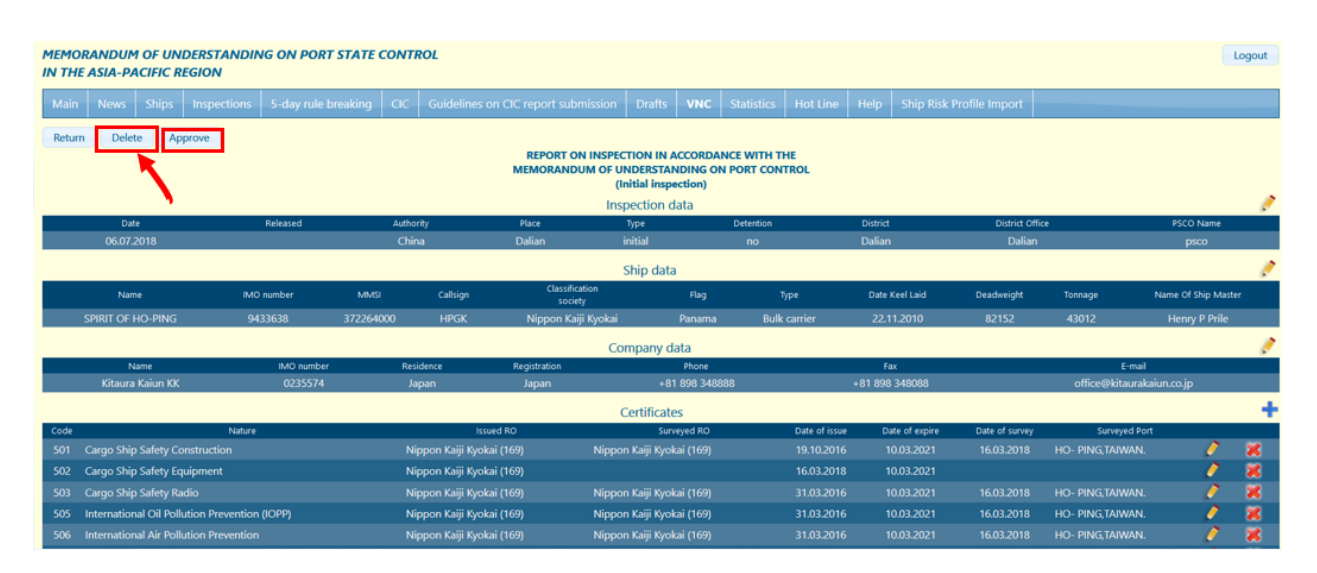

# <span id="page-30-0"></span>*2.11 Searching groups of deficiency photos*

The function of searching and sorting inspection photos is available through the tab "*Inspection Photos*".

*"Inspection Photos*" section allows searching photos by inspections, deficiencies, by date range, detentions, authority, districts and ports. Set the required parameters and click "Search" button.

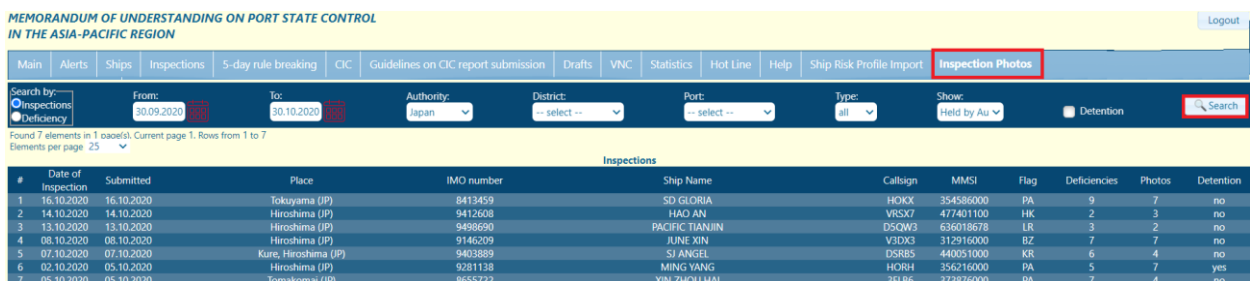

To view photos of any inspection report find it in the list and click on it. Photos of the inspection report will be displayed.

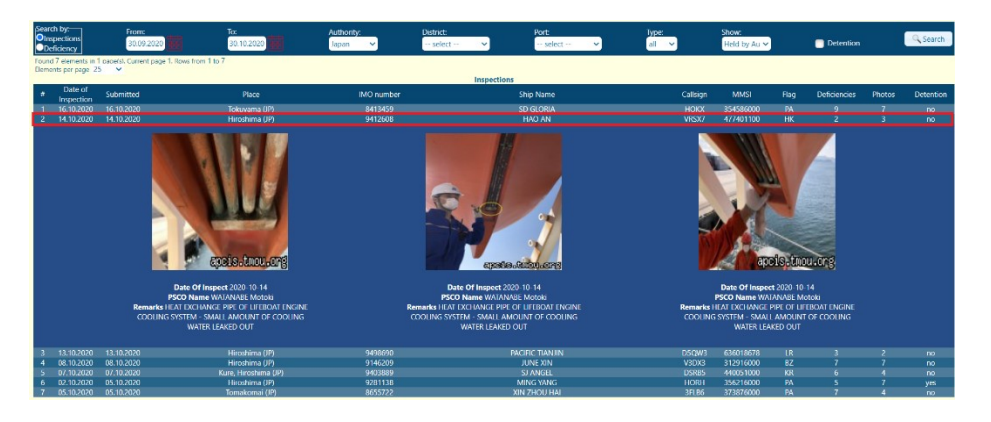

Click any photo to enlarge it.

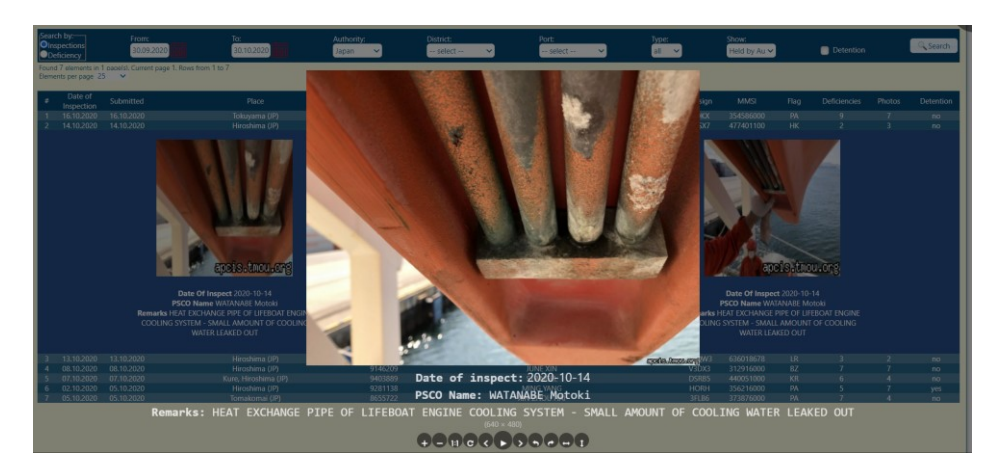

#### <span id="page-31-0"></span>*2.12 Marker "Inspected"*

The marker "inspected" is optional and it has the objective to indicate that a ship has been inspected but the insertion of the inspection report into the APCIS database has not been done yet. As soon as the ship was inspected a PSCO can use this marker to mark the ship in the database as inspected even before submitting the actual inspection report.

This marker is particularly important if the ship leaves a port after the inspection and it plans to call at the next port in the Tokyo MoU shortly afterwards. Therefore, the aim of this function is to indicate to the next port (State) that an inspection has already been taken and to avoid an undue inspection.

If the marker "inspected" is not used then inspection is proceeded in the usual way.

To mark a ship as inspected, follow the step list:

• Click the button "Mark as inspected" located on the top of the Ship data page of every ship.

MEMORANDUM OF UNDERSTANDING ON PORT STATE CONTROL **IN THE ASIA-PACIFIC REGION** 

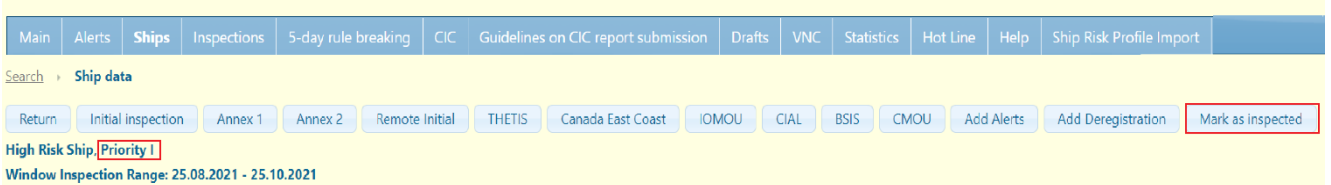

• A new window "Inspected" will appear. Set values of the fields as appropriate and click the button "Mark".

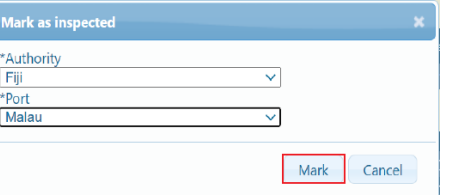

A new record with the Marker "Inspected" appears in the Inspections section of the ship data page as soon as the marker "Inspected" is submitted.

Submission of the marker inspected to the APCIS changes Inspection window and Priority.

**High Risk Ship, No Priority Window Inspection Range: 27.12.2021 - 27.02.2022** 

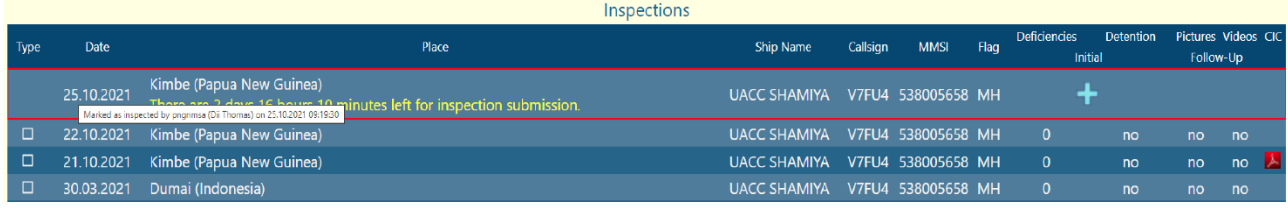

- Click the corresponding icon with symbol  $+$  located on the right of the section "Inspected" to transfer the marker "Inspected" into the required type of inspection (initial or follow-up).
- A standard form for filling in an inspection report will open. Fill the form in according to the regular procedure for inspection reports submission.

Note: The possibility to transfer the marker "Inspected" into the inspection report is limited to the port of marker submission. Currently this mark is valid for 5 days from the date of marker submission. If the inspection is not submitted within these 5 days the marker "Inspected" disappears and the ship's priority is reset as previously.

# <span id="page-32-0"></span>**3 ADDITIONAL SYSTEM FEATURES**

#### <span id="page-32-1"></span>*3.1 CIC section*

CIC report form is integrated into the inspection reporting tool. It is available for submission via the list of inspections displayed on the "Ship Data" page. CIC reports successfully processed and stored in the APCIS database are accessible for viewing and can be found by clicking on *"CIC"* tab at the bar at the top of the screen.

#### <span id="page-32-2"></span>*3.1.1 CIC report submission*

CIC report forms are available for filling in and submission to the APCIS only during the CIC period. To submit a CIC report, fill in and submit a corresponding initial inspection report according to the standard procedure for initial inspection report submission (see 5.2).

To create a CIC report, follow the step list:

- Find and open the Ship data page of the inspected ship for which you need to add a CIC report;
- Find the table "Inspections" on the Ship data page with already recorded relevant Inspection report;
- Find the last column called "CIC" in the "Inspections" table;
- Click the symbol "+" displayed in the "CIC" column corresponding to the relevant inspection carried out during the CIC period;

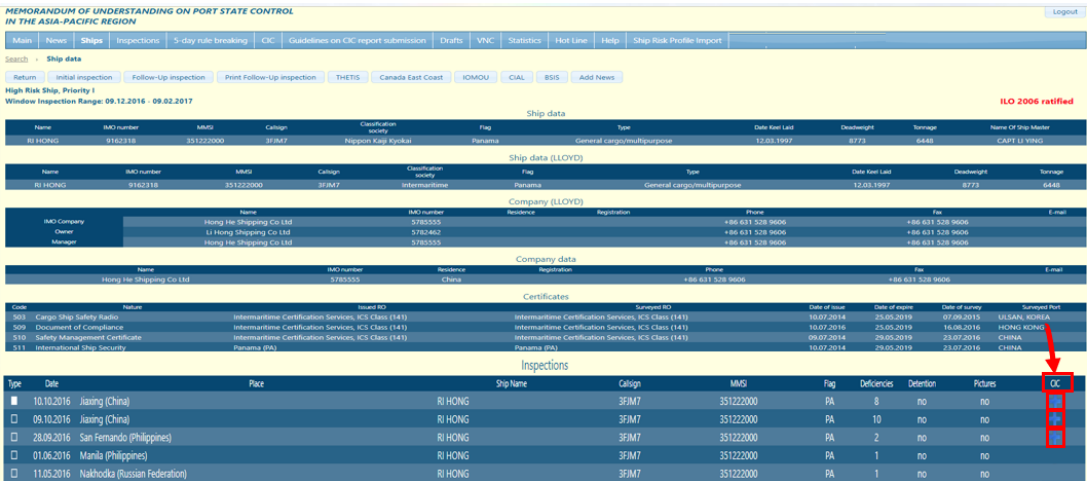

- The CIC report form will open. Fill in the form of CIC report in accordance with Guidelines for PSCOs on the CIC and CIC Data Validation Rules;
- Click the "Add" button to submit the CIC report.

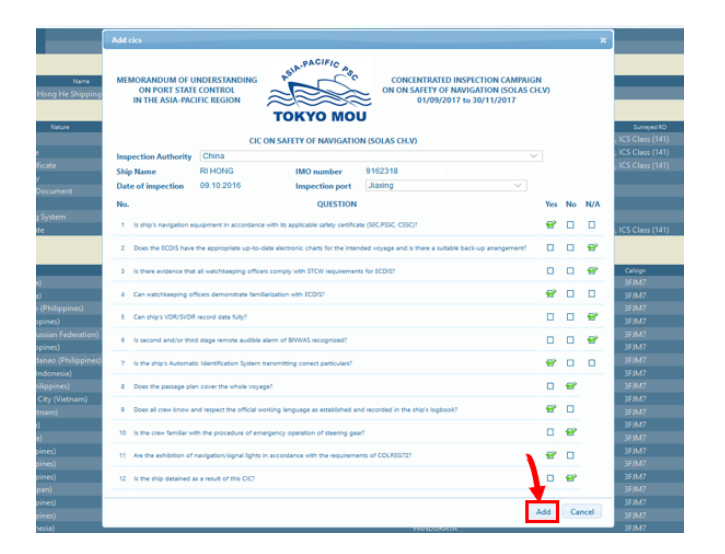

Once the CIC report is submitted the symbol "+" automatically disappears from the "CIC" column of the "Inspections" table on the Ship data page.

# <span id="page-33-0"></span>*3.1.2 CIC Report Search*

*"CIC search"* section is available in the APCIS through *"CIC"* tab located at the bar on the top of the screen. *"CIC"* section consists of two parts: fields with CIC report parameters at the top of the page and the CIC form list itself.

The function of CIC report search allows to find a CIC report by date range, authority, ship or flag.

To find a CIC report, follow the step list:

- Click on the tab "CIC" to enter the "CIC search" section;
- Set the required search parameters from the options provided by using calendars, drop-down lists etc.;

To get the list of CIC forms, the following particulars should be identified:

- time period;
- required authority;
- required port/district;

To make the search more precise the following parameters may be set:

- required ship flag;
- required search method: by ship IMO number/Ship Name.
- Press "Search" button;

The page contains a list of CICs and displays the following CIC data: date of CIC submission, date of inspection, place of CIC, Ship IMO No, Ship name and Flag (at the moment of the inspection), If more than 25 CICs are found, they are displayed by 25 records per page. Navigate through the pages using hyperlinks (see 3.2.2.).

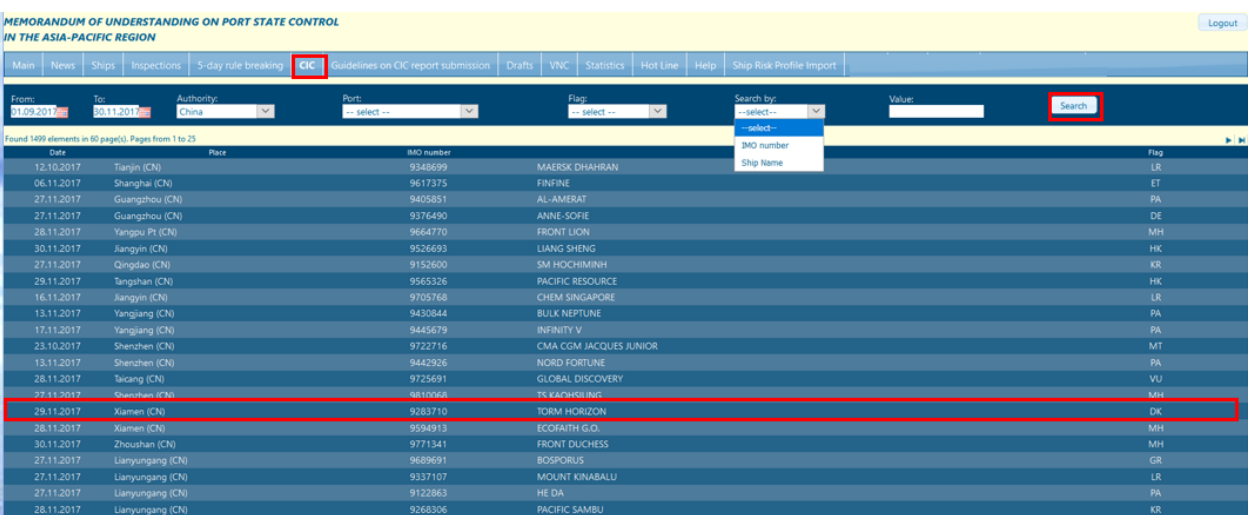

• To view CIC form details of a particular ship from the list, click the line with ship name and the CIC details page will appear.

From this page the CIC report can be viewed. Press *"Cancel"* button to return to the CIC list.

<span id="page-34-0"></span>If the search is unsuccessful the page will remain blank. The search should be refined.

# *3.2 APCIS Chat*

The on-line Chat is aimed to provide the APCIS users with a fast communication mean. Any APCIS user can enter the Chat. In case any user enters the Chat APCIS staff is notified about it by an appropriate signal.

*"Hot Line"* section can be activated by clicking the *"Hot Line"* button on the bar at the top of the screen.

The Chat Entrance page appears. It consists of two parts: user's settings on the left of the page and list of currently active users on the right of the page.

Before chatting set your own settings if necessary:

- Your username will be used as default, it can be amended.
- Select text color of your messages (default is white).
- Select your messages' font size (default is 3).
- Select number of messages shown (default 15).
- Select screen's refresh rate (default 10 seconds).

To enter the Chat, click the button "Enter the Chat". "Chat" page will appear.

*"Chat"* page includes 3 parts. The left one is titled *"Participants"* and contains the list of active participants. To know more about any participant, click on the required name.

The part at the bottom of the page contains control buttons "*Submit", "Exit", "Clear"* and a message box. Print in your message in the message box and press the button *"Submit".* In case the print in message should not be submitted, press the button *"Clear".*

To exit the chat and continue to work with the system press the button *"Exit".*

The main part is the largest one and contains messages of chat participants. The latest messages appear at the top of message list.

It's most probably, when the user enters the chat he/she is the only user on the Hot-Line. If so, APCIS automatically will greet the user and notify that nobody is in the chat. Please wait for a 1-2 minutes until APCIS support comes in.

*Note.* "*Chat"* service is reachable at working hours (from 09.00 a.m. till 06.00 p.m. Moscow time zone + 4 GMT) every day except Saturday, Sunday, and official holidays in Russia.

#### <span id="page-35-1"></span><span id="page-35-0"></span>*3.3 Frequently encountered actions*

#### *3.3.1 Using calendar*

"Calendar" feature is offered everywhere the date entrance is required. To open "Calendar" window click on an icon located on the right of a date-field.

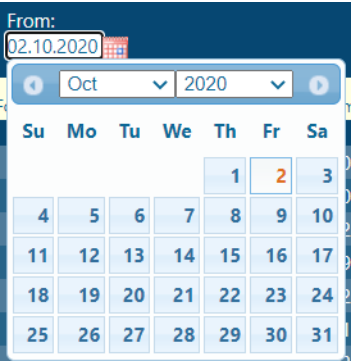

Set the date:

- Set year by selecting from the drop-down list;
- Set month by selecting from the drop-down list:
- When the year and the month are set click on the required day. "Calendar" window will close and the selected date will be set into the date-field.

<span id="page-35-2"></span>*Note.* A current day is colored yellow. To set the current day just click on the yellow field.

#### *3.3.2 Navigation via lists*

Lists of inspections and lists of ships are displayed in some part of the APCIS (See 2.3., 2.4.2, 2.7., 2.8., 2.9.). They have identical structure and rules of using.

At the top of a list a navigation line is located. In the left it contains two messages: number of records found and numbers of records displayed.

The right part of the navigation line contains four icons (on first or last pages displayed two of them only). If number of records found more than number of records displayed on a page (hereinafter designated as "N"), use icons to navigate through the list:

- To see next N records click on the icon  $\triangleright$  titled "To the next page";
- To see last N records click on the icon  $\blacktriangleright$  it titled "To the last page";
- To see previous N records click on the icon  $\blacktriangleleft$  titled "To the previous page;
- To see first N records click on the icon  $\mathsf{I} \blacktriangleleft$  titled "To the first page".

#### <span id="page-36-0"></span>*3.4 APCIS Statistics*

Statistics section of the APCIS is located under the tab "Statistics". It allows to calculate on-line statistics within the format of the annual statistics. This section is available for the users having the rights to receive statistics.

Statistics can be calculated by Authority, classification societies, ROs, flags, ship types, deficiency nature. To calculate any of the statistics set the required date range, type of statistics and press the button "Display".

Excel file with inspection details can be downloaded by clicking the image of excel file located on the right.

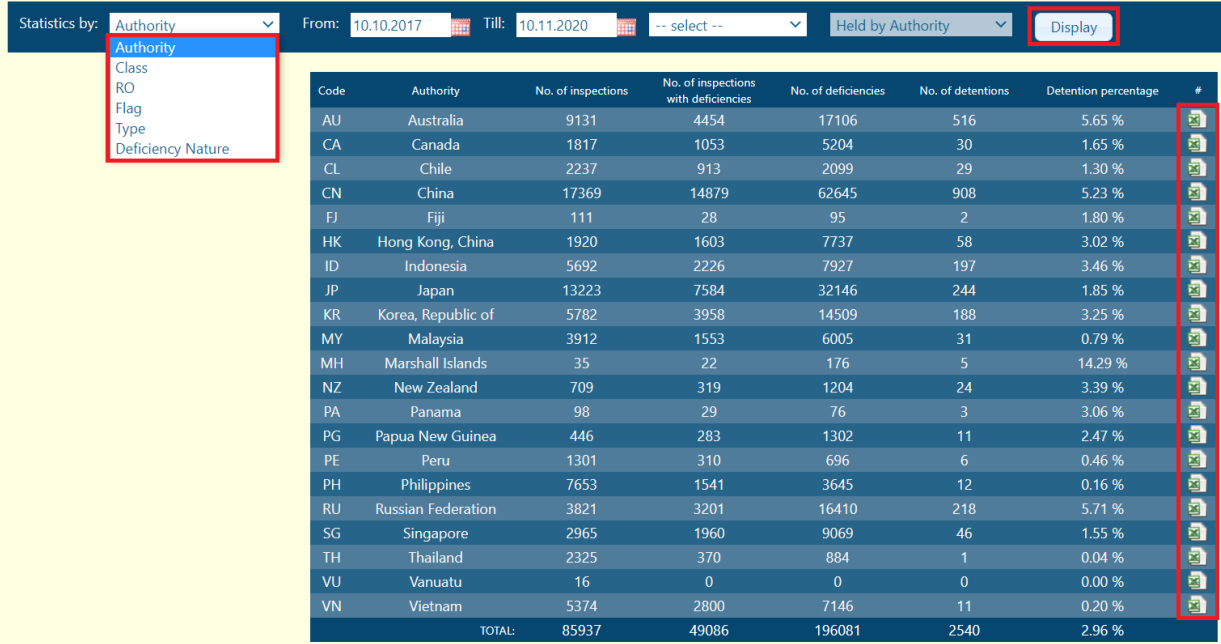

Maximum period for calculation of statistics is three years.

The APCIS detailed Statistics is located under the section "APCIS & Statistics" on the public site of the Tokyo MoU (Members Area).

Detailed Statistics Link: [http://tokyomou-private.org/mou/members/apcis\\_statistics/detailed\\_statistics.php](http://tokyomou-private.org/mou/members/apcis_statistics/detailed_statistics.php)

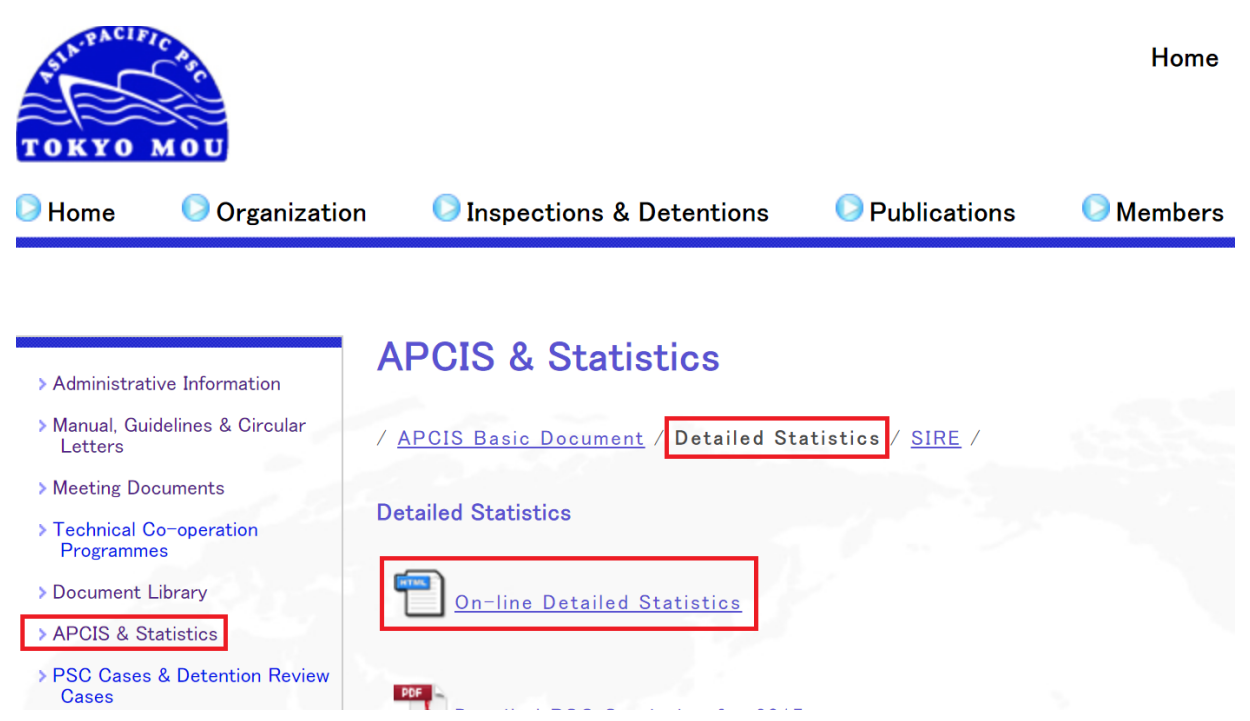

The detailed statistics section presents statistical data on multiple themes. Click any line in the content with the theme you are interested in.

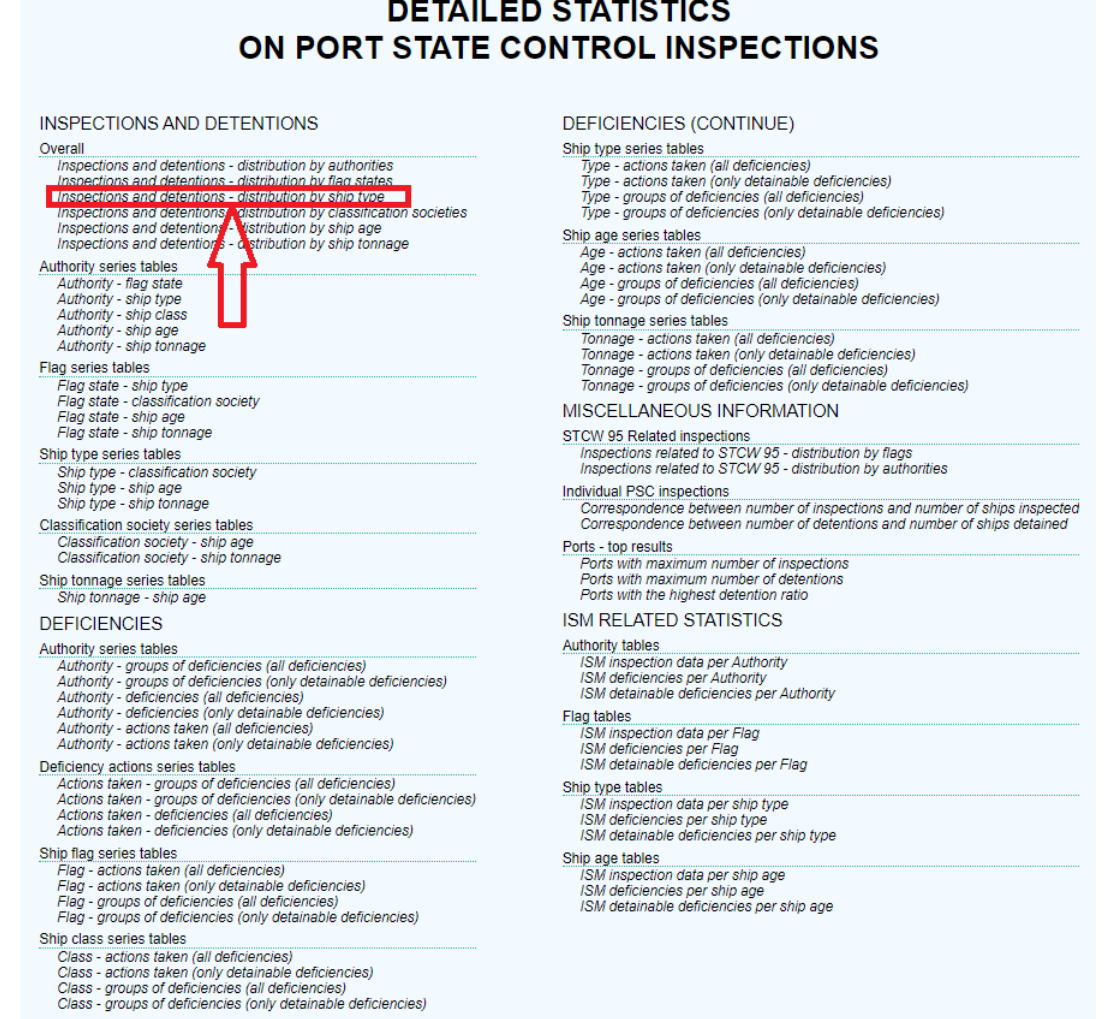

A new window with detailed statistics data on selected theme will open.

Set the required parameters of the search period, the inspection type etc. by using calendars, drop down lists, and click the button "View Report".

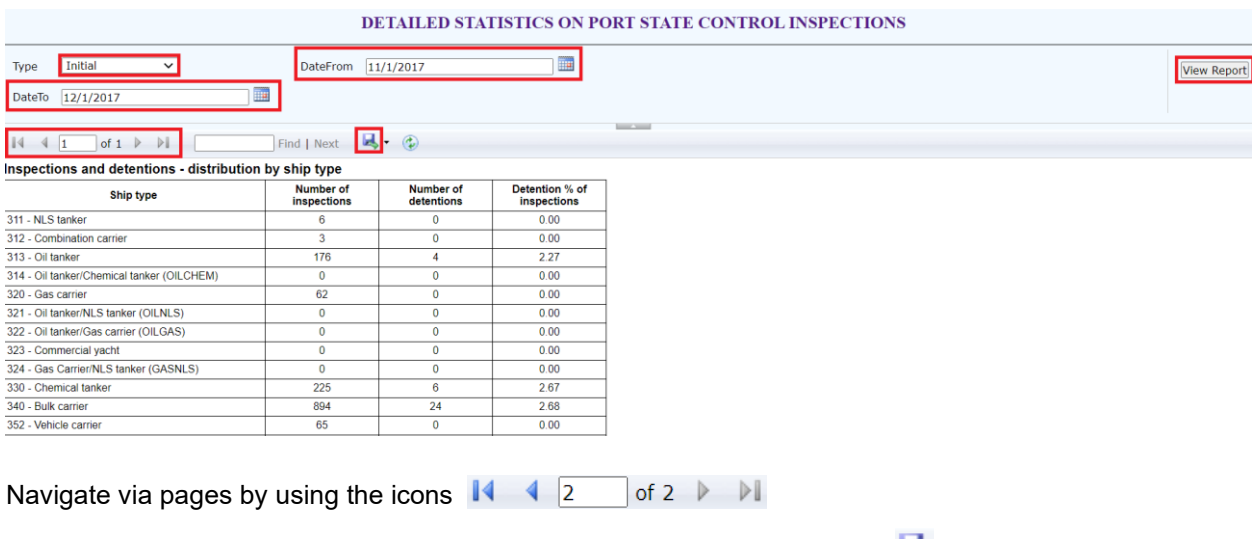

You can download the Excel file with the statistics data by clicking the icon

#### <span id="page-38-0"></span>*3.5 Replica server*

The APCIS has implemented a replica server identical to the APCIS-production with the aim to improve testing environment for countries using their national systems. The replica APCIS server allows conducting secure tests of particular scenarios of APCIS Production for Patch Protocol Countries. APCIS-Replication site can be used by APCIS on-line users for training purposes.

At the present time, the APCIS system for on-line users is represented by the following structure of sites:

**APCIS-PRODUCTION site** (PRODUCTION environment into which all PSC inspection records are stored):

• <https://apcis.tmou.org/>

**APCIS-REPLICATION site** (TEST environment for Batch Protocol Countries that mirrors the current production configuration, and allows testing particular scenarios that are impacting production in a safe environment):

• <https://apcis.tmou.org/APCIS-REPLICATION/>

APCIS-Replication site can be used by the APCIS on-line users for training APCIS usage skills.

**APCIS-Test site** (development environment which includes enhancements to the database, allows online testing of the system enhancements):

• <https://apcis.tmou.org/APCIS-Test/>

APCIS-Test site allows on-line testing of particular functions of the APCIS.

# <span id="page-38-1"></span>**4 TROUBLESHOOTING**

#### <span id="page-38-2"></span>*4.1 Troubleshooting*

If any troubles, questions, or problems appear when operating with the system and those issues cannot be settled by the PSC Officer himself/herself, assistance in various ways is offered. First and foremost, the APCIS support can be contacted via e-mail or APCIS chat or phone calls. Besides of that the APCIS contains help section, contextual help, tips and FAQ section developed with the same purposes. Brief description of the above features is given below.

<span id="page-38-3"></span>In case the PSC Officer cannot solve the problem with all the means above, he/she can appeal to APCIS manager directly via e-mail [manager@apcis.tmou.org.](mailto:manager@apcis.tmou.org)

# *4.2 Contacts with APCIS support*

The APCIS support is available via e-mail, phone connection and chat.

The special e-mail address – [support@apcis.tmou.org](mailto:support@apcis.tmou.org) - is devoted to support APCIS users. Every APCIS user can send a request to the APCIS support. The request will be processed and responded as soon as possible. To each incoming request special number is allocated automatically. The number looks like iXXXX/YA, where "i" means incoming, "XXXX" means number, "Y" – last figure of the year, and "A" – the APCIS. Upon receiving the request APCIS support automatically generates message to the sender with indication of incoming number allocated to the message.

All responses of APCIS support and requests of APCIS support are also registered with their allocated numbers as well. The number of outgoing message looks like oXXXX/YA, where "o" means outgoing, "XXXX" means number, "Y" – last figure of the year, and "A" – the APCIS.

It's highly encouraged if a request for assistance contains the following particulars:

- authority and user names;
- description of deviation(s);
- step-by-step description of system behavior;
- date and time of system failure;
- step-by-step description of actions taken by the user;
- Internet browser particulars.

The information above will give the possibility to the APCIS support to identify the problem more precise and to give detailed response and advice in a shorter time period. Without the information listed above it may be difficult to identify the situation and reproduce it at the technical facilities of the APCIS staff.

#### <span id="page-39-0"></span>*4.3 Help section*

The APCIS has a "help section" in its structure. "Help section" is available via the tab "Help" at the top bar. This section provides includes a thematically organized User Guide with step-by-step system operating instructions on how to work with the APCIS.